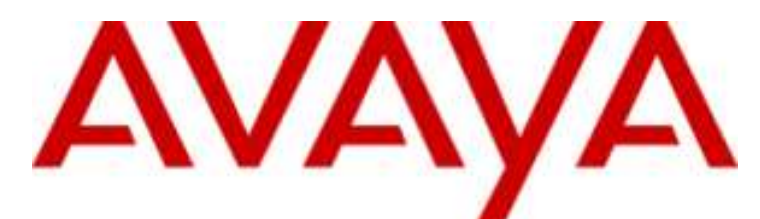

# **IP Office-Version 9.0.3**

Installation von Telefonen der Serie 1100/1200

#### © 2014 AVAYA Alle Rechte vorbehalten.

#### **Hinweis**

Es wurden angemessene Anstrengungen unternommen, um sicherzustellen, dass die in diesem Dokument enthaltenen Informationen vollständig und korrekt sind. Avaya Inc. übernimmt jedoch keine Haftung für eventuelle Fehler. Avaya behält sich das Recht vor, die in diesem Dokument enthaltenen Informationen ohne entsprechende Mitteilung an eine Person oder Organisation zu ändern und zu korrigieren. Alle Supportinformationen finden Sie im Dokument Avaya Support Notices for Hardware Documentation mit der Nummer 03–600759. Alle Supportinformationen finden Sie im Dokument Avaya Support Notices for Software Documentation mit der Nummer 03–600758. Dieses Dokument finden Sie, indem Sie auf der Avaya-Website unter http://www.avaya.com/support in das Suchfeld die Dokumentnummer eingeben.

#### Haftungsausschluss für Dokumentation

Der Begriff "Dokumentation" bezieht sich auf von Avaya in unterschiedlicher Weise veröffentlichte Informationen. Dies kann Produktinformationen, Vorgehensweisen und Leistungsangaben mit einschließen, die Avaya im Allgemeinen den Benutzern zur Verfügung stellt. Der Begriff "Dokumentation" schließt Marketingmaterial aus. Avaya haftet nur dann für Änderungen, Ergänzungen oder Streichungen der ursprünglich veröffentlichten Fassung dieser Dokumentation, wenn diese Änderungen, Ergänzungen und Streichungen von Avaya vorgenommen wurden. Der Endnutzer erklärt sich einverstanden, Avaya sowie die Handlungsbevollmächtigten, Angestellten und Beschäftigten von Avaya im Falle von Forderungen, Rechtsstreitigkeiten, Ansprüchen und Urteilen auf der Grundlage von oder in Verbindung mit nachträglichen Änderungen, Ergänzungen oder Streichungen in dieser Dokumentation zu entschädigen und von jeglicher Haftung freizustellen, sofern diese Änderungen, Ergänzungen oder Streichungen vom Endnutzer vorgenommen worden sind.

#### Haftungsausschluss für Links

Avaya lehnt jede Verantwortung für die Inhalte und die Zuverlässigkeit der Websites ab, auf die auf dieser Website oder in der von Avaya bereitgestellten Dokumentation verwiesen (verlinkt) wird. Avaya haftet nicht für die Verlässlichkeit von auf diesen Websites enthaltenen Informationen, Aussagen oder Inhalten und unterstützt nicht notwendigerweise die Produkte, Dienstleistungen oder Informationen, die auf diesen beschrieben oder angeboten werden. Avaya kann nicht garantieren, dass diese Links jederzeit funktionieren, und hat keinen Einfluss auf die Verfügbarkeit dieser Websites.

#### Garantie

Avaya bietet eine eingeschränkte Garantie auf seine Hardware und Software ("Produkt(e)"). Die Bedingungen der eingeschränkten Garantie können Sie Ihrem Kaufvertrag entnehmen. Darüber hinaus stehen die Standardgarantiebedingungen von Avaya sowie Informationen über den Support für dieses Produkt während der Garantiezeit auf der Avaya-Support-Website http://support.avaya.com allen Avaya-Kunden und Dritten zur Verfügung. Beachten Sie hierbei: Wenn die Produkte von einem Avaya-Channel Partner außerhalb der Vereinigten Staaten und Kanada erworben werden, wird die Garantie von diesem Channel Partner und nicht direkt von Avaya bereitgestellt. "Software" bezeichnet die Computerprogramme in Objektcode, die von Avaya oder einem Avaya Channel Partner entweder als Standalone-Produkt oder vorinstalliert auf Hardware-Produkten bereitgestellt werden sowie jegliche Upgrades, Aktualisierungen, Fehlerbehebungen oder geänderte Versionen.

#### Lizenzen

DIE LIZENZBESTIMMUNGEN FÜR DIE SOFTWARE, DIE AUF DER AVAYA-WEBSITE UNTER HTTP:// SUPPORT.AVAYA.COM/LICENSEINFO AUFGEFÜHRT SIND, GELTEN FÜR ALLE PERSONEN, DIE SOFTWARE VON AVAYA HERUNTERLADEN, NUTZEN BZW. INSTALLIEREN, WELCHE IM RAHMEN EINES KAUFVERTRAGS MIT AVAYA BZW. EINEM AUTORISIERTEN AVAYA-CHANNEL PARTNER VON AVAYA INC., EINEM AVAYA-PARTNER BZW. EINEM AUTORISIERTEN AVAYA-CHANNEL PARTNER BEZOGEN WURDE. SOFERN AVAYA NICHTS ANDERES SCHRIFTLICH ZUSICHERT, ERTEILT AVAYA DIESE LIZENZ NUR DANN, WENN DIE SOFTWARE ÜBER EINE DER OBEN GENANNTEN OFFIZIELLEN QUELLEN BEZOGEN WORDEN IST; AVAYA BEHÄLT SICH DAS RECHT VOR, GEGEN SIE ODER DRITTE, DIE DIE SOFTWARE OHNE LIZENZ VERWENDEN ODER VERKAUFEN, GERICHTLICHE SCHRITTE EINZULEITEN. MIT DER INSTALLATION, DEM DOWNLOAD ODER DER NUTZUNG DER SOFTWARE BZW. MIT DEM EINVERSTÄNDNIS ZU INSTALLATION, DOWNLOAD ODER NUTZUNG DURCH ANDERE AKZEPTIEREN SIE IN IHREM EIGENEN NAMEN UND IM NAMEN DES UNTERNEHMENS, FÜR DAS SIE DIE SOFTWARE INSTALLIEREN, HERUNTERLADEN ODER NUTZEN (NACHFOLGEND ALS "SIE" BZW. "ENDBENUTZER" BEZEICHNET) DIESE NUTZUNGSBEDINGUNGEN UND GEHEN EINEN RECHTSGÜLTIGEN VERTRAG ZWISCHEN IHNEN UND AVAYA INC. ODER DEM BETREFFENDEN AVAYA-PARTNER EIN ("AVAYA").

Avaya gewährt Ihnen eine Lizenz im Rahmen der unten beschriebenen Lizenztypen mit Ausnahme der Heritage Nortel-Software, deren Lizenzrahmen ebenfalls weiter unten beschrieben wird. Wenn die Bestellunterlagen nicht ausdrücklich einen Lizenztyp nennen, gilt eine zugewiesene Systemlizenz als geltende Lizenz. Grundsätzlich wird für jeweils eine (1) Geräteeinheit eine (1) Lizenz vergeben, sofern keine andere Anzahl von Lizenzen oder Geräteeinheiten in der Dokumentation oder anderen Ihnen zur Verfügung stehenden Materialien angegeben ist. Der Begriff "designierter Prozessor "bezeichnet ein einzelnes unabhängiges Computergerät. Der Begriff "Server" bezeichnet einen designierten Prozessor, der eine Softwareanwendung für mehrere Benutzer bereitstellt.

#### Lizenztyp(en)

Systembezogene Lizenz (Designated System(s) License (DS). Der Endanwender ist lediglich berechtigt, die betreffenden Exemplare der Software auf jeweils nur so vielen bezeichneten Rechnern gleichzeitig zu installieren, wie in der Bestellung festgelegt ist. Avaya ist berechtigt zu verlangen, dass der oder die betreffenden Rechner durch Angabe ihres Typs, ihrer Seriennummer, ihrer Leistungsmerkmale, ihres Standorts oder sonstiger Merkmale in dem Einzelvertrag identifiziert warden oder Avaya von dem Endanwender zu diesem Zweck auf elektronischem Wege mitgeteilt werden.

Mehrplatzlizenz (Concurrent User License (CU). Der Endanwender ist berechtigt, die Software auf mehrere bezeichnete Rechner oder auf einem oder mehreren Servern zu installieren, wobei jedoch gewährleistet sein muss, dass auf die Software jeweils nur von der lizenzierten Anzahl Arbeitsplätze oder Einheiten (Unit) aus gleichzeitig zugegriffen werden kann. Eine "Einheit" in diesem Sinne ist eine Funktionseinheit, die nach Festlegung von Avaya als Grundlage für die Berechnung der Lizenzgebühr dient und bei der es sich unter anderem um einen Agenten, Port oder Nutzer, ein E-Mail-Konto oder Voicemailkonto einer natürlichen Person oder einer Unternehmenseinheit (z.B. Webmaster oder Help-Desk) oder um einen Verzeichniseintrag in der Verwaltungsdatenbank, die von dem Produkt genutzt wird, um einem Nutzer den Zugriff auf die Software zu ermöglichen, handeln kann. Eine Einheit kann mit einem speziellen, angegebenen Server verbunden werden.

Datenbanklizenz (Database License (DL). Eine solche Lizenz berechtigt den Endanwender dazu, jedes lizenzierte Exemplar der Software auf einem oder mehreren Servern zu installieren, wobei jedoch gewährleistet sein muss, dass jeder dieser Server nur auf jeweils eine Instanz derselben Datenbank zugreifen kann.

CPU Lizenz (CP). Der Endanwender ist berechtigt, jedes Exemplar der Software auf einem oder mehreren Servern bis zu der in der Bestellung festgelegten Anzahl zu installieren und gleichzeitig zu nutzen, wobei die Leistungsfähigkeit (Kapazität) dieses oder dieser Server in ihrer Summe nicht die für die Software festgelegte Leistungsfähigkeit übersteigen darf. Es ist dem Endanwender nur mit vorheriger Zustimmung von Avaya und gegen Zahlung einer Upgradegebühr gestattet, die Software auf einem oder mehreren Servern mit einer insgesamt höheren Leistungsfähigkeit zu installieren oder zu nutzen.

Nutzer-Namenslizenz (Named User License (NU). Der Endanwender darf (i) die Software für jeden autorisierten, namentlich benannten Nutzer (nachstehend definiert) auf einem bestimmten Rechner oder Server installieren und nutzen, oder (ii) die Software auf einem Server installieren und nutzen, zu dem nur namentlich benannte Nutzer Zugriff haben. Ein "namentlich benannter Nutzer" bezeichnet einen Benutzer oder ein Gerät, der bzw. das von Avaya eine ausdrückliche Genehmigung zum Zugriff auf die Software und deren Nutzung erhalten hat. Hierbei kann es sich nach freier Wahl von Avaya um eine durch ihren Namen oder ihre Funktion innerhalb eines Unternehmens (z. B. Webmaster oder Help-Desk) bestimmte Person oder Stelle, ein E-Mail-Konto oder Voicemailkonto einer Person oder Unternehmenseinheit oder um einen Verzeichniseintrag in der Verwaltungsdatenbank, auf die das Produkt zurückgreift und welche einem (1) Nutzer den Zugriff auf die Software ermöglicht, handeln.

Shrinkwrap Lizenz (Shrinkwrap License - SR). Der Endanwender ist berechtigt, Software nach Maßgabe der Bestimmungen der "Shrinkwrap" oder "Clickthrough" Lizenzen, die der Software beiliegen oder auf diese anwendbar sind, zu installieren und zu nutzen ("Shrinkwrap-Lizenz").

#### Heritage Nortel-Software

"Heritage Nortel-Software" bezeichnet die Software, die im Dezember 2009 von Avaya als Teil des Erwerbs von Nortel Enterprise Solutions Business übernommen wurde. Die Heritage Nortel-Software wird derzeit von Avaya zur Verfügung gestellt und ist als Software in der Heritage Nortel-Produktliste auf http://support.avaya.com/licenseInfo unter folgendem Link zu finden: "Heritage Nortel Products". Für Heritage Nortel-Software gewährt Avaya Kunden eine vertragsgegenständliche Heritage Nortel-Softwarelizenz, dies jedoch lediglich im Umfang der autorisierten Aktivierungs- oder Verwendungsebene, lediglich zu den in der Dokumentation angegebenen Zwecken und lediglich eingebettet in, zur Ausführung auf oder (wenn die anwendbare Dokumentation die Installation auf Geräten anderer Marken erlaubt) zur Kommunikation mit Avaya-Geräten. Gebühren für Heritage Nortel-Software können auf dem Umfang der autorisierten Aktivierung oder Verwendung gemäß einer Bestellung oder Rechnung basieren.

#### **Copyright**

Das Material dieser Website, die Dokumentation, Software oder Hardware, die von Avaya bereitgestellt werden, dürfen nur für die anderweitig ausdrücklich festgelegten Verwendungszwecke verwendet werden. Sämtliche Inhalte auf dieser Website, in den Dokumentationen und in den Produkten von Avaya, darunter die Auswahl, Anordnung und Gestaltung des Inhalts, sind Eigentum von Avaya oder seinen Lizenzgebern. Sie sind urheberrechtlich sowie durch sonstige geistige Eigentumsrechte, darunter die Rechte "sui generis" zum Schutze von Datenbanken, geschützt. Es ist Ihnen nicht gestattet, den Inhalt, darunter Code und Software, zur Gänze oder teilweise zu ändern, zu kopieren, zu vervielfältigen, neu zu veröffentlichen, hochzuladen, im Internet zu veröffentlichen, zu übertragen oder zu vertreiben. Die unbefugte, ohne ausdrückliche und schriftliche Genehmigung von Avaya erfolgende Vervielfältigung, Übertragung, Verbreitung, Speicherung und/oder Nutzung kann unter dem geltenden Recht straf- oder zivilrechtlich verfolgt werden.

#### Virtualisierung

Jedes vAppliance wird einen eigenen Bestellcode haben. Beachten Sie, dass jede Instanz eines vAppliance separat bestellt werden muss. Wenn der Endanwender- oder Avaya Channel Partner zwei vAppliances desselben Typs installieren möchte, dann müssen von diesem Typ zwei vAppliances bestellt werden.

Jedes Produkt hat einen eigenen Bestellcode. Beachten Sie, dass jede Instanz eines Produkts separate lizenziert und bestellt werden muss. "Instanz" bedeutet: eine bestimmte Kopie der Software. Wenn der Endanwender-Kunde oder Avaya Partner zwei Instanzen von Produkten desselben Typs installieren möchte, dann müssen von diesem Typ zwei Produkte bestellt werden.

#### Komponenten von Drittanbietern

"Komponenten von Drittanbietern" sind bestimmte im Produkt enthaltene Softwareprogramme oder Teile davon, die Software (einschließlich Open Source-Software) enthalten können, die auf der Grundlage von Vereinbarungen mit Drittanbietern vertrieben werden ("Drittanbieterkomponenten"), die möglicherweise die Rechte für bestimmte Teile des Produkts erweitern oder einschränken ("Drittanbieterbestimmungen"). Informationen zum Vertrieb des Betriebssystem-Quellcodes von Linux (bei Produkten mit Linux-Quellcode) sowie zur Bestimmung der Urheberrechtsinhaber der Drittanbieterkomponenten und der geltenden Drittanbieterbestimmungen finden Sie in der Dokumentation oder auf der Website von Avaya unter http://support.avaya.com/Copyright. Sie stimmen den Drittanbieterbestimmungen für jegliche dieser Drittanbieterkomponenten zu.

#### Hinweis für Dienstanbieter

Das Produkt verwendet möglicherweise Drittanbieterkomponenten, die Drittanbieterbestimmungen unterliegen, die kein Hosting gestatten und eventuell für derartige Zwecke eigenständig lizenziert warden müssen.

#### Gebührenhinterziehung verhindern

"Gebührenbetrug" ist die unbefugte Nutzung Ihres Telekommunikationssystems durch eine dazu nicht berechtigte Person (z. B. jemand, der kein Mitarbeiter, Vertreter, Auftragnehmer Ihres Unternehmens oder anderweitig im Auftrag Ihres Unternehmens tätig ist). Sie sollten sich darüber im Klaren sein, dass Gebührenhinterziehung in Verbindung mit Ihrem System möglich ist und gegebenenfalls zu erheblichen zusätzlichen Gebühren für Ihre Telekommunikationsdienste führen kann.

#### Avaya-Hilfe bei Gebührenbetrug

Wenn Sie den Verdacht haben, dass Sie Opfer von Gebührenhinterziehung sind und technische Unterstützung benötigen, rufen Sie die Hotline für Gebührenhinterziehung des Technical Service Center an: +1-800-643-2353 (USA und Kanada). Weitere Support-Telefonnummern finden Sie auf der Avaya-Support-Website unter http://support.avaya.com. Wenn Sie potenzielle Sicherheitslücken von Avaya-Produkten erkennen, sollten Sie Avaya darüber informieren, indem Sie eine E-Mail an folgende Adresse senden: securityalerts@avaya.com.

#### Marken

Die auf dieser Website, in der/den Dokumentation(en) und im/in den Produkt(en) von Avaya enthaltenen Marken, Logos und Dienstleistungsmarken ("Marken") sind eingetragene oder nicht eingetragene Marken von Avaya, seinen Partnern oder anderen Drittparteien. Die Nutzung dieser Marken ist nur nach vorheriger schriftlicher Genehmigung von Avaya oder der betreffenden Drittpartei, die Eigentümer der Marke ist, gestattet. Der Inhalt dieser Website, der Dokumentation(en) und des/der Produkt(e) darf keinesfalls dahingehend ausgelegt werden, dass stillschweigend, durch Verwirkung oder auf andere Weise eine Lizenz oder ein Recht an den Marken ohne die ausdrückliche und schriftliche Genehmigung von Avaya oder der betreffenden Drittpartei gewährt werde.

#### Avaya ist eine eingetragene Marke von Avaya Inc.

Alle Nicht-Avaya-Markennamen sind Eigentum der jeweiligen Inhaber. Linux® ist eine eingetragene Handelsmarke von Linus Torvalds in den USA und anderen Ländern.

#### Herunterladen der Dokumentation

Die jeweils aktuelle Version der Dokumentation finden Sie auf der Avaya-Support-Website unter http://support.avaya.com.

#### Avaya Support

Produktmitteilungen und Artikel finden Sie auf der Support-Website von Avaya: http://support.avaya.com. Dort können Sie auch Probleme mit Ihrem Avaya-Produkt melden. Eine Liste mit Support-Telefonnummern und Kontaktadressen finden Sie auf der Support-Website von Avaya: http://support.avaya.com. Scrollen Sie ans Ende der Seite, und wählen Sie "Contact Avaya Support" aus.

## **Inhaltsverzeichnis**

### **[Installation von Telefonen der Serie](#page-8-0) 1. 1100/1200**

[1.1 Voraussetzungen und bekannte Einschränkungen](#page-9-0)....... 10

## **2. [IP Office Konfiguration](#page-13-0)**

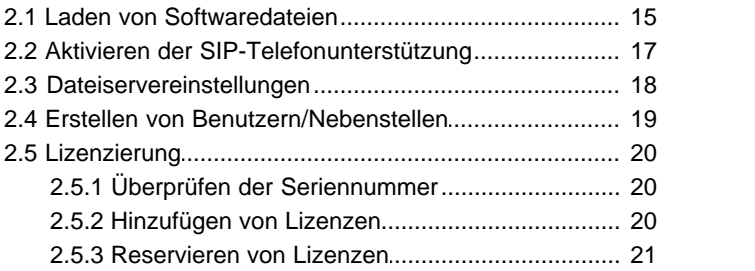

## **3. [Telefoninstallation](#page-23-0)**

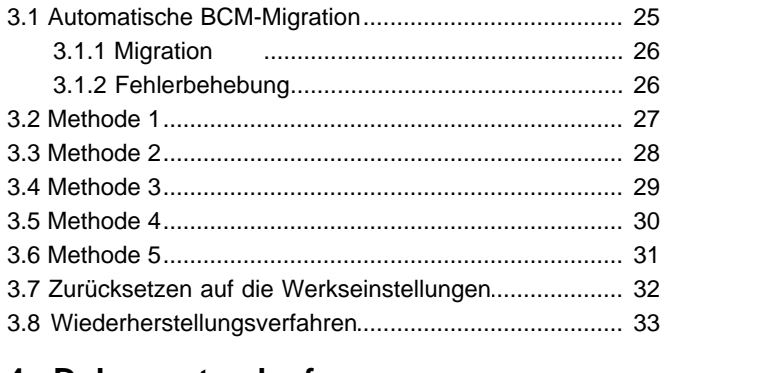

## **4. [Dokumentverlauf](#page-35-0)**

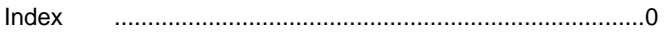

# **Installation von Telefonen der Serie 1100/1200 Kapitel 1.**

## <span id="page-8-0"></span>**1. Installation von Telefonen der Serie 1100/1200**

Die IP Office-Version 6.1 und höher unterstützt ausgewählte Telefone der Avaya-Serien 1100 und 1200 auf IP Office-Systemen. Dies sind die einzigen Telefone der Serien 1100 und 1200, die unterstützt werden.

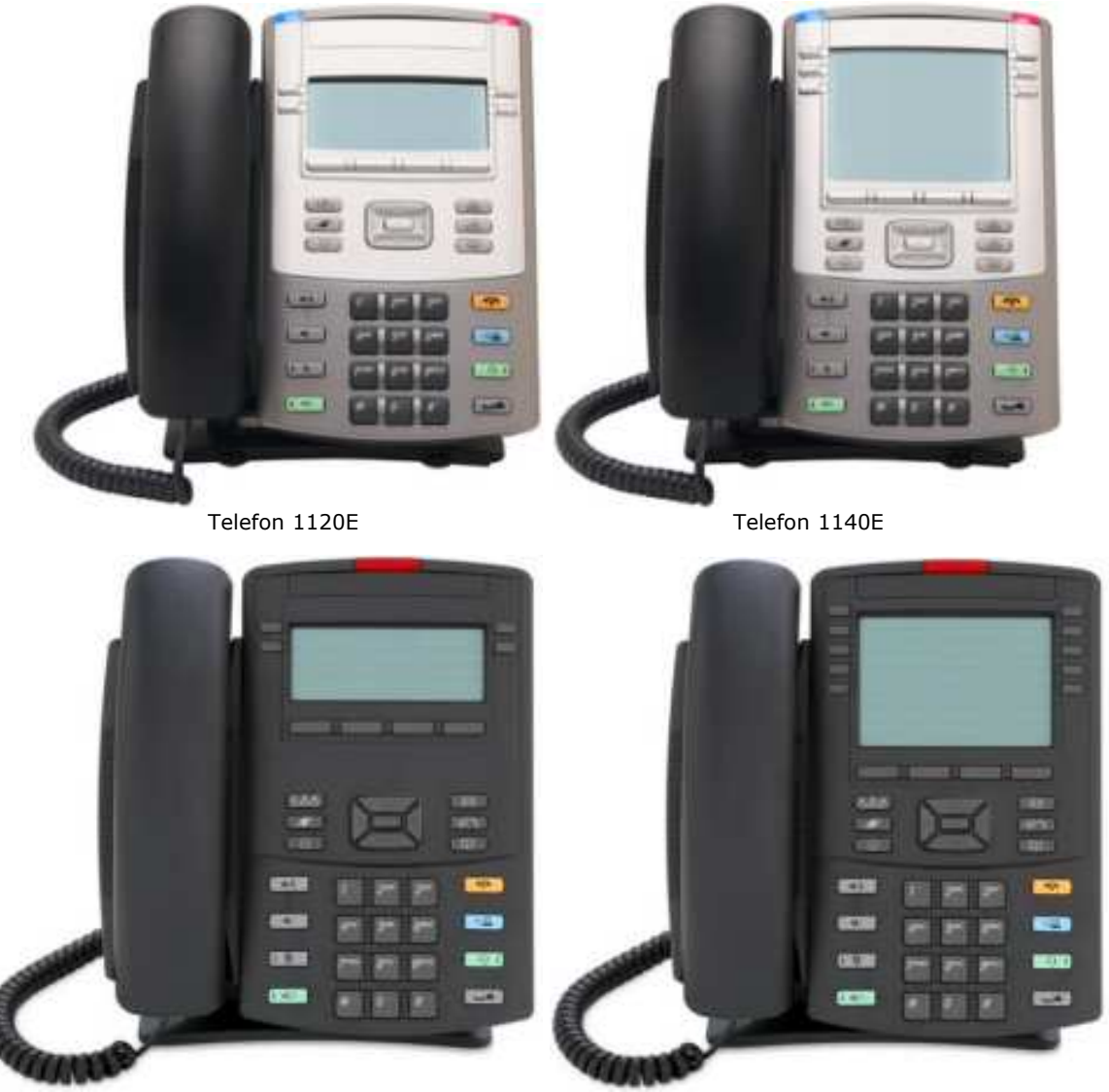

Telefon 1220 Telefon 1230

#### · **Serie 1100**

Die Modelle 1120E und 1140E werden unterstützt. Das 18 Tasten umfassende Key Expansion Modul der Serie 1100 wird ebenfalls unterstützt, wobei pro Telefon bis zu drei Module angeschlossen werden können.

#### · **Serie 1200**

Die Telefonmodelle 1220 und 1230 werden unterstützt. Das 12 Tasten umfassende LCD Key Expansion Modul der Serie 1200 wird ebenfalls unterstützt, wobei por Telefon bis zu 7 Module angeschlossen werden können. Das 18 Tasten umfassende Key Expansion Modul der Serie 1200 wird ebenfalls unterstützt, wobei pro Telefon bis zu drei Module angeschlossen werden können.

## <span id="page-9-0"></span>**1.1 Voraussetzungen und bekannte Einschränkungen**

#### **Unterstützte Telefone**

Es werden nur die Telefonmodelle 1120E, 1140E, 1220 und 1230 unterstützt. Andere Telefone der Serien 1100 und 1200, z. B. die Modelle 1165E, 1210 und 1110, werden nicht unterstützt.

Es werden nur Telefone mit einem Flash-Speicher von 8 MB (außer 1120E SCR-Telefone) unterstützt. Dennoch dürfen Benutzerdaten, wie benutzerdefinierte Klingeltöne, Bilder usw., *auf diesen Telefonen eine Speichergröße von 500 KB* nicht überschreiten, weil der Speicher begrenzt ist und die zu ladenden Dateigrößen schnell zunehmen.

Die begrenzte Speichergröße von 500 KB für benutzerdefinierte Daten wurde gewählt, um genug Speicherplatz für den Betrieb des Telefons zu gewährleisten und wenn weiterer Speicher für zukünftige Funktionen zur Verfügung stehen soll. Das bedeutet allerdings *nicht,* dass der Benutzer bei einer Überschreitung der 500 KB für benutzerdefinierte Daten sofort Betriebseinschränkungen bemerken wird.

Sollte dieser Speicher von 500 KB jedoch überschritten werden und eines der folgenden Probleme auftreten, müssen benutzerdefinierte Daten entweder auf dem Provisioning-Server oder auf dem IP-Telefon (über das Dialogfeld des Dateimanagers) gelöscht werden.

Der folgenden Tabelle können Sie Probleme entnehmen, die auftreten können, wenn das unterstützte Telefon die Speichergröße von 500 KB überschreitet:

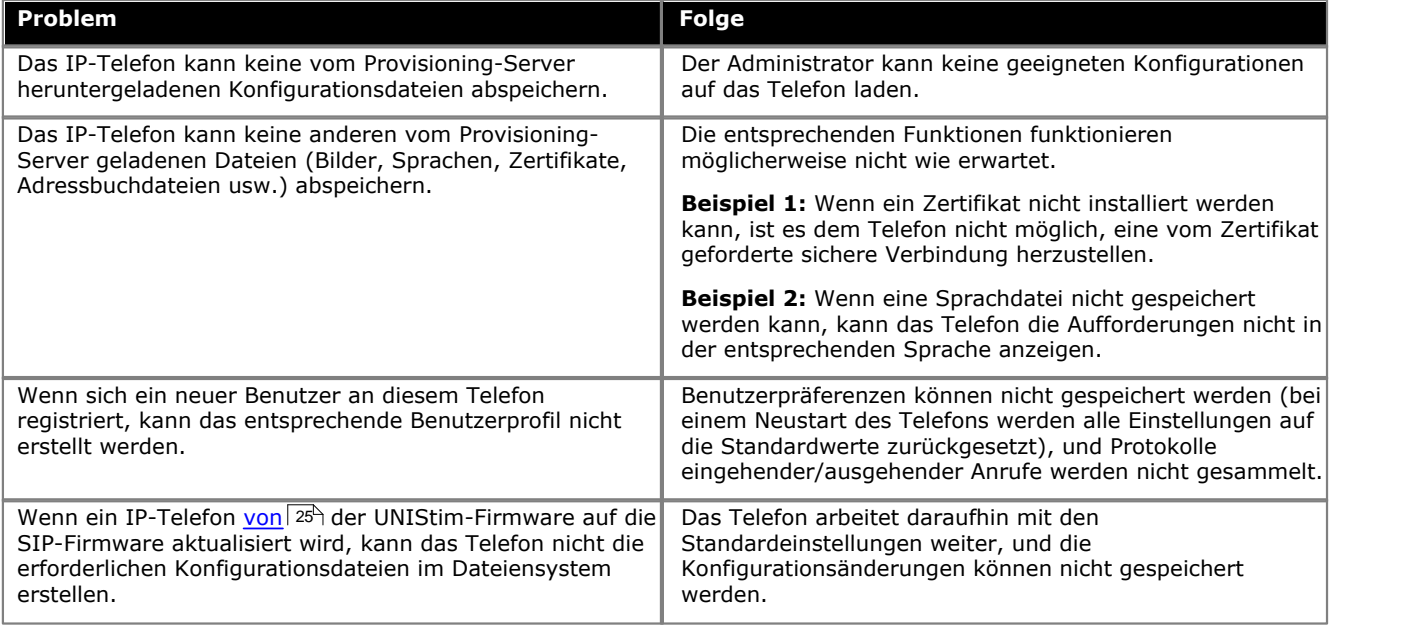

#### **Unterstützte Firmware**

Nur Telefone mit der folgenden Firmware können installiert werden:

- · Basis-Bootloader **BootC**. Dies gilt normalerweise für neue (betriebsfertige) Telefone der Modelle 1220 und 1230. Neue 1120E- und 1140E-Telefone werden mit der UNIStim-Firmware ausgeliefert. Bei Bedarf kann jedoch mit allen Telefonen <u>der BootC-Loader aufgerufen werden 33</u>4.
- · Nortel BCM6.0 UNIStim GA F/W Version 06XXC7M oder höher. Der Firmwarename erscheint beim Starten kurz auf dem Bildschirm. Wird eine Version angezeigt, die älter als *C7M* ist, lesen Sie den Abschnitt zum [Wiederherstellungsverfahren](#page-32-0) 33<sup>4</sup>.
- · SIP-Firmware.

#### **Unterstützte SIP-Software**

Es sollte nur die SIP-Firmware verwendet werden, die mit der IP Office-Administrations-Softwareversion mitgeliefert wird. Andere Software sollte nur dann verwendet werden, wenn ausdrücklich auf deren Kompatibilität hingewiesen wird. Software anderer Quellen wurde nicht von Avaya getestet bzw. für das IP Office-System geprüft. Für IP Office der Version 9.0 Feature Pack 1 (9.0.3) wird die SIP-Firmware der Serien 1100/1200 in der Version 4.04 unterstützt.

Verwenden Sie derzeit die UNIStim-Firmware, siehe Abschnitt <u>Aktualisierung von UNIStim auf SIP</u> 25ª.

#### **Unterstützte IP Office-Systeme**

Die Telefone der Serie 1100/1200 werden auf den folgenden IP Office-Systemen unterstützt:

- · Die Steuereinheit muss eine ausführende IP Office-Software der Version 6.1 oder höher sein.
- · Falls die Installation mit einer älteren Version der IP Office-Software ausgeführt wurde, arbeiten diese Telefone als IP-Endpunkte von Drittanbietern. Sie erfordern eine Lizenz **3rd Party IP Endpoint**, unterstützen nur grundlegende Telefoniefunktionen (wie eine analoge Nebenstelle) und werden von Avaya nicht unterstützt.
- · Bei IP500 V2-Systemen muss das IP Office-System im IP Office Standard-Modus-Modus laufen. SIP-Nebenstellen werden von Systemen, die im Modus IP Office Essential Edition - Norstar-Modus, IP Office Essential Edition - PARTNER-Modus oder IP Office Essential Edition - Quick-Modus ausgeführt werden, nicht unterstützt.

### **Lizenzen für Avaya-IP-Endgeräte**

Alle vom System unterstützten IP-Endpunkte erfordern eine Lizenz, entweder eine *Avaya IP Endpoint*-Lizenz oder eine *3rd Party IP Endpoint*-Lizenz.

- · Für SIP-Telefone der Serien 1100 und 1200 werden Lizenzen *Avaya IP Endpoint*.
- · Die Lizenzen werden zur Telefonsystem-Konfiguration hinzugefügt und basieren auf einer eindeutigen Funktionsschlüsselseriennummer. Bei IP500v2-Systemen ist dies die Funktionsschlüsselnummer der System-SD-Karte in der Steuereinheit. Bei IP500-Systemen handelt es sich dabei um die Seriennummer der Smart Media-Karte in der Steuereinheit. Bei Server Edition-Systemen basieren die Lizenzen auf der eindeutigen **Systemidentifikationsnummer** des Systems.
- · Beachten Sie bei IP500- und IP500 V2-Systemen, dass mit jeder im System installierten IP500 VCM 32- und IP500 VCM64-Karte jeweils zwölf Avaya-IP-Endgeräte installiert werden können, ohne dass dazu Lizenzen erforderlich sind.

#### **Sprachkomprimierungskanäle**

Bei IP500- und IP500 V2-Systemen muss das Telefonsystem mit Sprachkompressionskanälen, auch bekannt als VCM-Kanäle, ausgestattet sein. Dem System können bis zu 148 Kanäle hinzugefügt werden. Ein verfügbarer Sprachkomprimierungskanal ist im Wesentlichen in folgenden Fällen erforderlich:

- · Während einer Systemkonfiguration bei eingehendem oder ausgehendem Anruf.
- · Bei Anrufen bei oder von Nicht-IP-Leitungen oder -Telefonen.
- · Bei Anrufen bei oder von IP-Leitungen oder -Telefonen, die einen anderen Codec als das Telefon der Serie 1100/1200 verwenden.

Sprachkomprimierungskanäle können einem System mit einer Kombination aus folgenden Optionen hinzugefügt werden:

· **IP500 VCM-Basiskarten**

Bei IP500- und IP500 V2-Systemen: Installation von bis zu zwei IP500 VCM-Basiskarten. Es sind zwei Kartentypen erhältlich, die IP500 VCM 32 und die IP500 VCM 64, mit denen jeweils 32 bzw. 64 VCM-Kanäle bereitgestellt werden. Beachten Sie, dass mit jeder IP500 VCM-Karte auch zwölf Avaya-IP-Endgeräte aktiviert werden können, ohne dass dazu Lizenzen erforderlich sind (siehe unten stehenden Abschnitt zu Lizenzen).

#### · **IP500-Kombinationskarten**

Nur bei IP500 V2-Systemen: Installation von bis zu zwei IP500-Kombinationskarten. Mit diesen Karten wird eine Mischung aus digitalen Nebenstellenports, analogen Leitungsports und sonstigen Leitungsports bereitgestellt. Außerdem werden mit jeder Karte zehn Sprachkomprimierungskanäle bereitgestellt. Die Aktivierung nicht lizenzierter Avaya-IP-Endgeräte ist mit diesen Karten nicht möglich.

#### · **IP400 VCM-Karten**

Bei IP500- und IP500 V2-Systemen: Installation von bis zu zwei älteren IP400-Karten mit IP500 Legacy-Kartenträgern. Die IP400 VCM-Karten bieten Unterstützung für 4, 8, 16, 24 oder 30 Sprachkanäle.

#### **Stromversorgung**

Jedes Telefon benötigt eine Stromversorgung. Diese kann entweder über PoE (Power over Ethernet) oder über ein separates Netzteil und eine Netzsteckdose erfolgen. Das IP Office-System versorgt die Telefone nicht mit Strom.

#### **Dateiserverbetrieb**

Verwenden Sie beim Starten der Telefone HTTP, um Dateien von einem Dateibereitstellungsserver anzufordern.

- · Für den Betrieb von IP Office wird nur die Installation über die Speicherkarte der Steuereinheit unterstützt, welche als Dateiserver für die Telefone verwendet wird.
	- · Bei IP500v2-Steuereinheiten wird die System-SD-Karte verwendet. Diese Karte ist obligatorisch und in allen IP500v2-Systemen vorhanden.
	- · Bei IP500-Steuereinheiten wird der optionale Compact Flash-Kartensteckplatz verwendet. Wenn keine Karte vorhanden ist, sollte eine geeignete Compact Flash-Karte besorgt und verwendet werden.
	- · Bei Linux-basierten Systemen wird die Festplatte des Servers verwendet.
- · Es sollte nur die Telefonsoftware der Serien 1100/1200, die Bestandteil der IP Office-Kernsoftware-Version ist, verwendet werden.

#### **DHCP-Serverbetrieb**

Verwenden Sie der Einfachheit halber DHCP für die Installation und Wartung. Beachten Sie, dass für DHCP trotzdem nur die Verwendung des IP Office-Systems als DHCP-Server für die Installation der Telefone der Serie 1100/1200 unterstützt wird.

#### **Bekannte Einschränkungen**

Im Folgenden werden bekannte Einschränkungen in der aktuellen IP Office-Systemunterstützung der Telefone der Serien 1100/1200 aufgeführt:

- · Andere Telefone, z. B. die Modelle 1110, 1165E und 1210, werden nicht unterstützt.
- · Für Telefone der Serie 1100 wird keine Bluetooth-Integration unterstützt.
- · Bei IP Office in der Version 6.1: Keine Unterstützung der IP Office-Verzeichnisintegration.
- · Bei IP Office-Version 7.0: Das Telefonbuch beinhaltet das Telefonbuch des Telefonsystems und andere Benutzer und Gruppen des Telefonsystems. Das persönliche Telefonbuch des Benutzers aus dem Telefonsystem ist jedoch nicht enthalten. Auf dem Telefon erstellte und bearbeitete persönliche Telefonbucheinträge werden nur lokal auf dem Telefon gespeichert.

# **IP Office Konfiguration Kapitel 2.**

## <span id="page-13-0"></span>**2. IP Office Konfiguration**

Für eine optimale Installation wird das IP Office-System als DHCP-Server für die Telefone empfohlen. Dadurch werden sowohl Installation als auch Wartung vereinfacht. Andere Methoden sollten nur eingesetzt werden, wenn der Kunde das IP Office-System zur Ausführung von DHCP auf den Telefonen ablehnt.

Folgende Prozesse sollten vor der Installation der Telefone der Serien 1100 oder 1200 vollständig abgeschlossen werden, damit das System diese Telefon unterstützt:

- 1. <u>Stellen Sie sicher, dass die Installationsvoraussetzungen erfüllt werden. 109.</u><br>2. <u>Laden Sie die 1100/1200-Softwaredateien in das System. [15<sup>8</sup>.</u> 1. Stellen Sie sicher, dass die Installationsvoraussetzungen erfüllt werden. 10
- 
- 3. Aktivieren der SIP-Telefonunterstützung 174.
- 4. Überprüfen Sie die Servereinstellungen der Systemdatei [18].
- 5. Erstellen von Benutzer und Nebenstelle<sup>[19]</sup>
- 6. Fügen Sie Lizenzen hinzu 20
- 3. <mark>Aktivieren der SIP-Telefonunterstützung</mark> 174)<br>4. <mark>Überprüfen Sie die Servereinstellungen der Systemdatei <sup>(18)</sup>.<br>5. <u>Erstellen von Benutzer und Nebenstelle (18).</u><br>6. <u>Fügen Sie Lizenzen hinzu (20).</u><br>7. Sobald die oben </mark> begonnen werden.

## <span id="page-14-0"></span>**2.1 Laden von Softwaredateien**

Die für den IP Office-Systembetrieb geeignete Firmware für die Serien 1100/1200 wird als Teil der IP Office Manager-Software geliefert und wird bei der Installation von IP Office Manager auf den Computer kopiert. Soweit nicht anders angegeben, sollte keine andere Firmware zusammen mit IP Office verwendet werden.

Es gibt eine Reihe von Methoden, wie die mit IP Office Manager gelieferte Firmware auf die Speicherkarte des Telefonsystems kopiert werden kann. Die zu verwendende Methode hängt hauptsächlich vom Typ der Steuereinheit ab.

#### · **! WARNUNG**

Eine Speicherkarte sollte niemals aus einem System entfernt werden, ohne vorher die Karte oder das System zuerst herunterzufahren. IP Office Manager sollte zum Herunterfahren der Karte verwendet werden, bevor diese aus dem System entfernt wird.

· Für den Betrieb von IP Office dürfen sich nur die .bin- und .Ing-Dateien für die Telefonserien 1100/1200 auf der Speicherkarte befinden. Andere Dateiformate (.cfg und .txt), die für die Telefone erforderlich sind, werden vom System automatisch auf Anfrage der Telefone erzeugt.

#### **IP500 V2-Steuereinheit**

Die System-SD-Karte wird zum Speichern der Dateien verwendet. Diese Karte ist in allen IP500 V2-Systemen erforderlich. Die Firmwaredateien werden auf verschiedene Weise auf die Karte geladen:

- · Wurde das System mit der Option **SD-Karte neu erstellen** aus IP Office Manager aktualisiert, wird die Firmware als Teil des Vorgangs auf die Karte kopiert.
	- o Diese Option erfordert einen manuellen Neustart des Telefons, um eine neue Firmware installieren zu können.
- · Wurde das System unter Verwendung des IP Office Manager-Upgrade-Assistenten und mit der Option **Systemdateien hochladen** aktiviert, wird die Firmware im Rahmen dieses Vorgangs auf die Karte kopiert. Die Option **Systemdateien hochladen** ist standardmäßig aktiviert.

Sind Sie der Meinung, dass die korrekten Dateien nicht vorhanden sind, können Sie den integrierten Dateimanager von IP Office Manager zur Überprüfung der Dateien auf der Karte heranziehen und die fehlenden Dateien gegebenenfalls auf die Karte kopieren.

#### **IP500-Steuereinheit**

Die Dateien werden auf der Compact Flash-Speicherkarte gespeichert. Dies ist eine optionale Karte, die zur Verfügung steht, wenn das System eine integrierte Voicemail verwendet. Die Dateien müssen manuell auf die Speicherkarte kopiert werden. Hierfür gibt es mehrere Möglichkeiten:

- · Die Dateien können über die integrierte Dateiverwaltung von IP Office Manager remote auf die Karte eines laufenden Systems kopiert werden.
- · Die Karte kann heruntergefahren und aus dem System entfernt werden. Die Dateien können dann über einen PC mit geeignetem Speicherkartensteckplatz auf die Karte kopiert werden.

#### **Verwenden der integrierten Dateiverwaltung**

Der integrierte Dateimanager ermöglicht eine Fernanzeige der Dateien auf der vom Telefonsystem verwendeten Speicherkarte. Sie können damit auch neue Dateien hochladen.

- 1.Wählen Sie in IP Office Manager **Datei | Erweitert | Integrierte Dateiverwaltung**. 2.Das Menü **IP Office auswählen** wird angezeigt.
- 
- 
- 3. Wählen Sie das Telefonsystem, und klicken Sie auf **OK**.<br>4. Geben Sie den Namen und das Passwort für das System ein. Es sind dieselben, die bei der Konfiguration des Systems verwendet wurden.

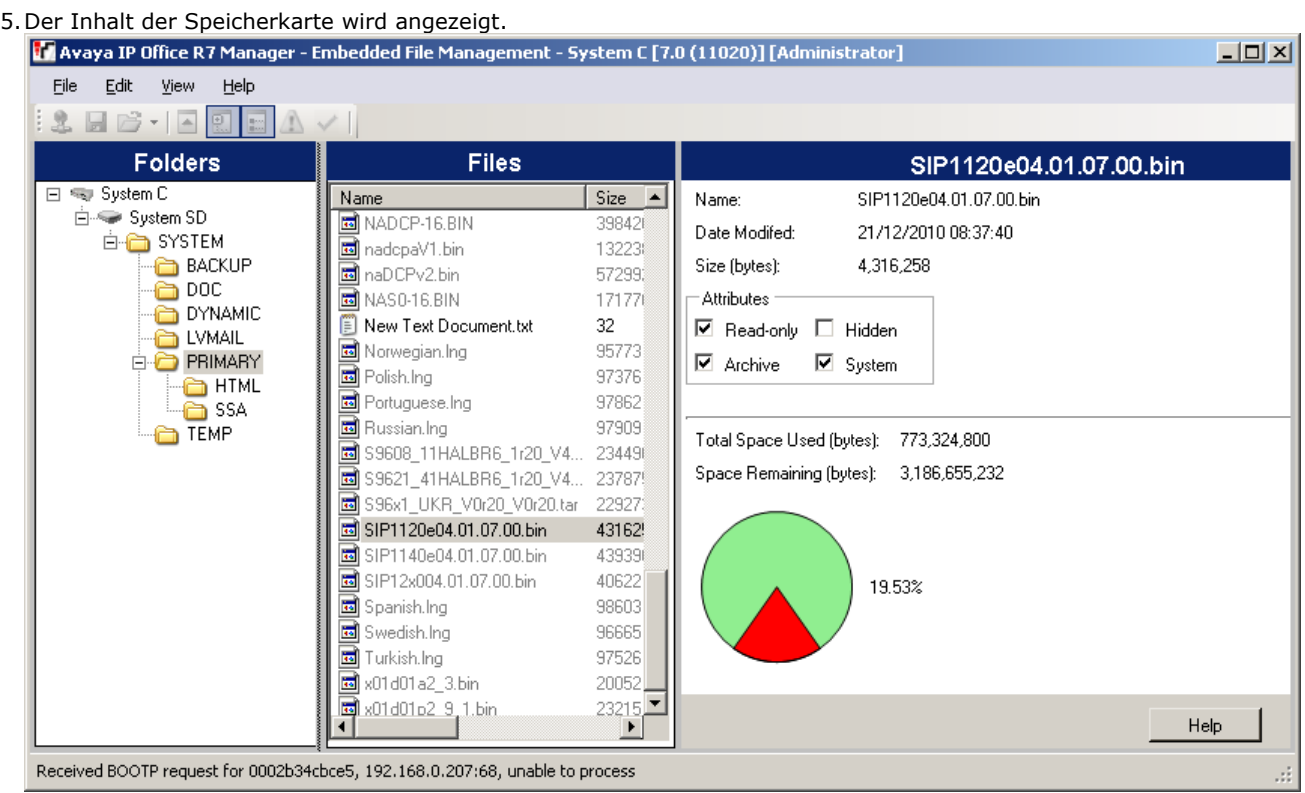

6.Bei einer IP500-Speicherkarte werden alle Firmwaredateien im Ordner der obersten Ebene gespeichert. Navigieren Sie bei einem IP500 V2-System über das Ordnerverzeichnis zu *System-SD | SYSTEM | PRIMÄR*. Navigieren Sie bei einem Linux-basierten System über das Ordnerverzeichnis zu *System | Primär*.

7.Die Dateien können per Drag & Drop oder durch Auswahl von **Datei | Datei hochladen**.

· Die Quelldateien können auf dem IP Office Manager-Computer unter *C:\Programme\Avaya\IP Office\Manager\memory Cards\Common\system\primary gefunden werden*.

#### **Manuelles Kopieren von Dateien**

Die Dateien können über einen PC mit geeignetem Speicherkartensteckplatz auf die Karte kopiert werden.

· **! WARNUNG**

Entfernen Sie niemals eine Speicherkarte aus einem System, ohne die Karte vorher herunterzufahren. IP Office Manager sollte zum Herunterfahren der Speicherkarte verwendet werden, bevor die Speicherkarte aus dem System entfernt wird.

- 1.Wählen Sie in IP Office Manager **Datei | Erweitert | Speicherkartenbefehl | Herunterfahren**. 2.Das Menü **IP Office auswählen** wird angezeigt.
- 
- 
- 3. Wählen Sie das Telefonsystem, und klicken Sie auf **OK**.<br>4. Geben Sie den Namen und das Passwort für das System ein. Es sind dieselben, die bei der Konfiguration des Systems verwendet wurden.
- 5.Sie werden aufgefordert, das Herunterfahren der gewünschten Karte zu bestätigen. Wählen Sie **System**, und
- 6. Überprüfen Sie, ob die LED für den Speicherkartensteckplatz an der Rückseite der Steuereinheit aus ist, bevor Sie die Speicherkarte entfernen.
- 7.Stecken Sie die Karte in den Speicherkartensteckplatz des PCs und überprüfen Sie den Inhalt.
- 8.Bei einer IP500-Speicherkarte werden alle Firmwaredateien im Ordner der obersten Ebene gespeichert. Navigieren Sie bei einem IP500 V2-System über das Ordnerverzeichnis zu *System-SD | SYSTEM | PRIMÄR*. Die Quelldateien können auf dem IP Office Manager-Computer unter *C:\Programme\Avaya\IP Office\Manager\memory Cards\Common\system\primary* gefunden werden.
- 9.Wenn die Karte wieder in das System eingesetzt wird, wird die Kartennutzung automatisch neu gestartet.

## <span id="page-16-0"></span>**2.2 Aktivieren der SIP-Telefonunterstützung**

Unterstützung für SIP-Nebenstellen ist standardmäßig aktiviert. Überprüfen Sie trotzdem die verwendeten Einstellungen. Das System verfügt über LAN-Schnittstellen: LAN1 und LAN2. Diese stimmen mit den LAN- bzw. WAN-Ports an der Rückseite der IP500- und IP500v2-Steuereinheiten überein. Zur Unterstützung von SIP-Telefonen, einschließlich Telefonen der Serie 1100/1200, können LAN1, LAN2 oder beide verwendet werden.

- 1.Rufen Sie mit IP Office Manager die Konfiguration des Telefonsystems ab.
- 
- 2.Wählen Sie **System**. 3.Wählen Sie die Registerkarte **LAN1** oder **LAN2**, je nachdem, welche LAN-Schnittstelle Sie zur Unterstützung von SIP-Nebenstellen verwenden möchten.

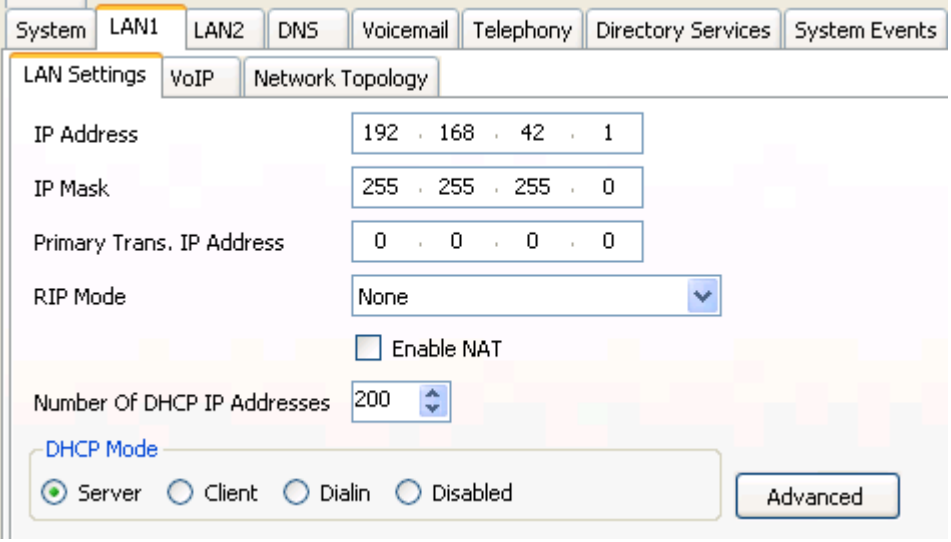

- a. Notieren Sie sich die **IP-Adresse** für das LAN. Diese wird als Dateibereitstellungsadresse für die Telefone der Serie 1100/1200 verwendet.
- b.Wird das System als DHCP-Server für SIP-Telefone verwendet, überprüfen Sie, ob die DHCP-Einstellungen aktiviert sind und der DHCP-Pool ausreichend Adressen unterstützt.
	- · Die Installation von Telefonen der Serien 1100 und 1200 unter Verwendung von DHCP wird nur unterstützt, wenn das System als DHCP-Server verwendet wird. Die Systemoption **Gilt nur für Avaya IP-Telefone** sollte nicht verwendet werden.
- 4.Wählen Sie die untergeordnete Registerkarte **VoIP** .
	- · **SIP-Registrierung aktivieren** Stellen Sie sicher, dass **SIP-Registrierung aktivieren** ausgewählt ist.
	- · **Domänenname:** *Standard = Leer* Dies ist der Domänenname für den lokalen SIP-Registrar. Er wird für die Registrierung von SIP-Geräten bei IP Office benötigt. Bleibt dieses Feld leer, erfolgt die Registrierung mit der LAN-IP-Adresse. In den Beispielen dieser Dokumentation wird stets die Registrierung über die LAN-IP-Adresse verwendet.
	- · **Layer-4-Protokoll:** *Standard = TCP und UDP* Das Übertragungsprotokoll für SIP-Datenverkehr zwischen IP Office und SIP-Nebenstellengeräten. Sie können TCP und/oder UDP verwenden.
	- · **TCP-Port:** *Standard = 5060* Der SIP-Port bei Verwendung von TCP. Die Standardeinstellung ist 5060.
	- · **UDP-Port:** *Standard = 5060* Der SIP-Port bei Verwendung von UDP. Die Standardeinstellung ist 5060.
	- · **Ablaufzeit der Anforderung (s):** *Standard = 10* Die Ablaufzeit der Anforderung wird bei der Registrierung von SIP-Nebenstellen verwendet. Wenn ein Gerät registriert wird, sendet der SIP-Registrar von IP Office eine Anforderung zurück zum Gerät und wartet auf eine entsprechende Antwort. Geht innerhalb der Ablaufzeit keine Antwort ein, schlägt die Registrierung fehl.
- 5.Wenn Sie Änderungen vorgenommen haben, klicken Sie auf **OK** und speichern Sie die Konfiguration wieder im System.

## <span id="page-17-0"></span>**2.3 Dateiservereinstellungen**

Als Dateiquelle, die von den Telefonen der Serien 1100/1200 verwendet werden, können Sie die System-Speicherkarte oder eine benutzerdefinierte Option verwenden. Die Speicherkarte stellt die Standardquelle dar.

#### **Überprüfen der Dateiservereinstellung**

- 1.Rufen Sie mit IP Office Manager die Konfiguration des Telefonsystems ab.
- 
- 2.Wählen Sie **System**. 3.Wählen Sie die Registerkarte **System**.

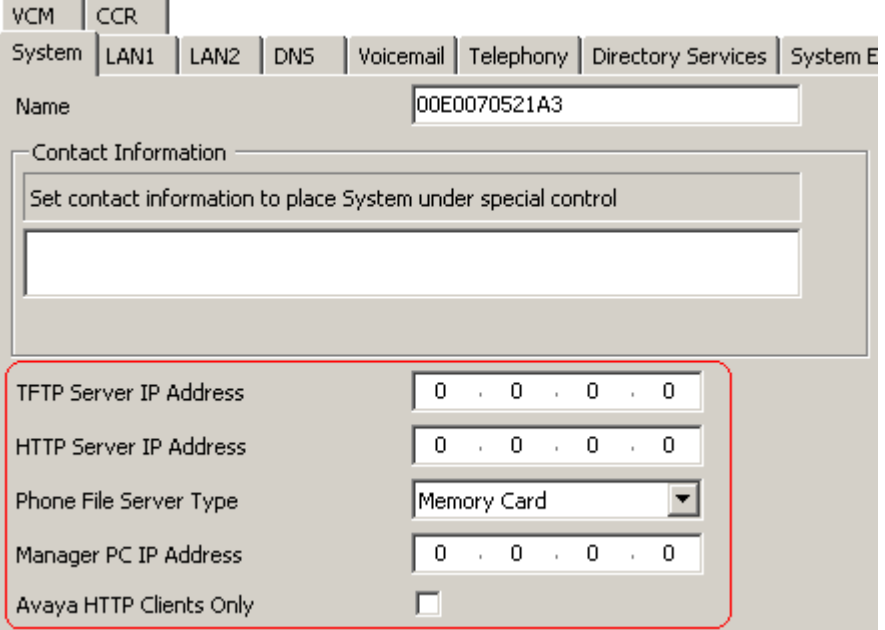

- 4. Überprüfen Sie die **Telefon-Dateiserver-Typ** -Einstellung. Die Einstellungen werden wie folgt verwendet.
	- · **Telefon-Dateiserver-Typ:** *Standard = Speicherkarte (IP500/IP500 V2) oder Datenträger (Linux).* Bei Telefonen, die das System als DHCP-Server verwenden, beinhaltet die DHCP-Antwort die Adressen der HTTP- und TFTP-Dateiserver, von denen das Telefon Dateien anfordern sollte. Je nach Einstellung dieses Feldes wird gesteuert, welche Adressen bei der DHCP-Antwort verwendet werden.

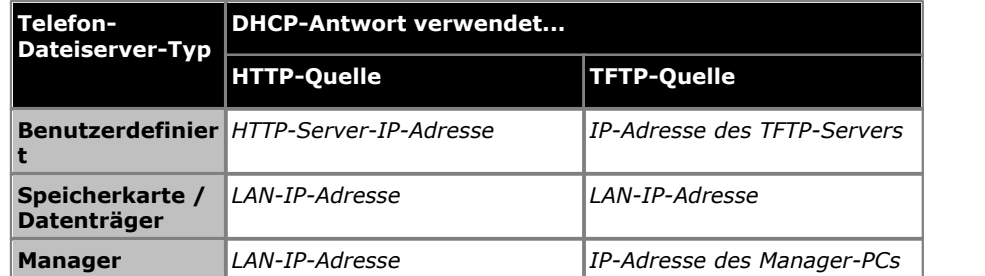

- · **IP-Adresse des TFTP-Servers:** *Standard = 0.0.0.0 (Übertragung).*  Diese Adresse wird bei DHCP-Antworten verwendet, wenn der **Telefon-Dateiserver-Typ** auf *Benutzerdefiniert*. Da sie nicht für die Installation von Telefonen der Serie 1100/1200 verwendet wird, lassen Sie auf 0.0.0.0 eingestellt.
- · **HTTP-Server-IP-Adresse:** *Standard = 0.0.0.0 (Deaktiviert).* Diese Adresse wird bei DHCP-Antworten verwendet, wenn der **Telefon-Dateiserver-Typ** auf *Benutzerdefiniert*. Da sienicht für die Installation von Telefonen der Serie 1100/1200 verwendet wird, lassen Sie auf 0.0.0.0 eingestellt.
- · **IP-Adresse des Manager-PCs:** *Standard = 0.0.0.0 (Übertragung).* Diese Adresse wird verwendet, wenn der Telefon-Dateiserver-Typ auf *Manager*. Da sienicht für die Installation von Telefonen der Serie 1100/1200 verwendet wird, lassen Sie auf 0.0.0.0 eingestellt.
- · **Nur Avaya HTTP Clients:** *Standard = Ein.*  Bei Telefonen der Serie 1100/1200 sollte diese Einstellung deaktiviert sein.

## <span id="page-18-0"></span>**2.4 Erstellen von Benutzern/Nebenstellen**

Während der Installation können die erforderliche Nebenstelle und die Benutzereinträge in der Telefonsystemkonfiguration auf zwei Wegen erstellt werden. Die Erstellung kann entweder manuell oder automatisch erfolgen.

#### **Automatische Erstellung**

Standardmäßig erstellt das System bei jeder SIP-Nebenstellen-Installation automatisch aufeinander abgestimmte Benutzer- und Nebenstelleneinträge in der Konfiguration, sofern die notwendigen Lizenzen zur Verfügung stehen. Das<br>Standardkennwort, welches für die Benutzer verwendet wird, lautet 0000.

Dieses Verhalten hängt von der Einstellung Nst/Benutzer automatisch erstellen auf der [System](#page-16-0)registerkarte System **[| LAN1 | VoIP](#page-16-0)** 17<sup>5</sup> ab. Diese Einstellung muss nach der Installation von Telefonen der Serie 1100/1200 deaktiviert werden, um die ungeplante Registrierung weiterer SIP-Nebenstellen zu vermeiden.

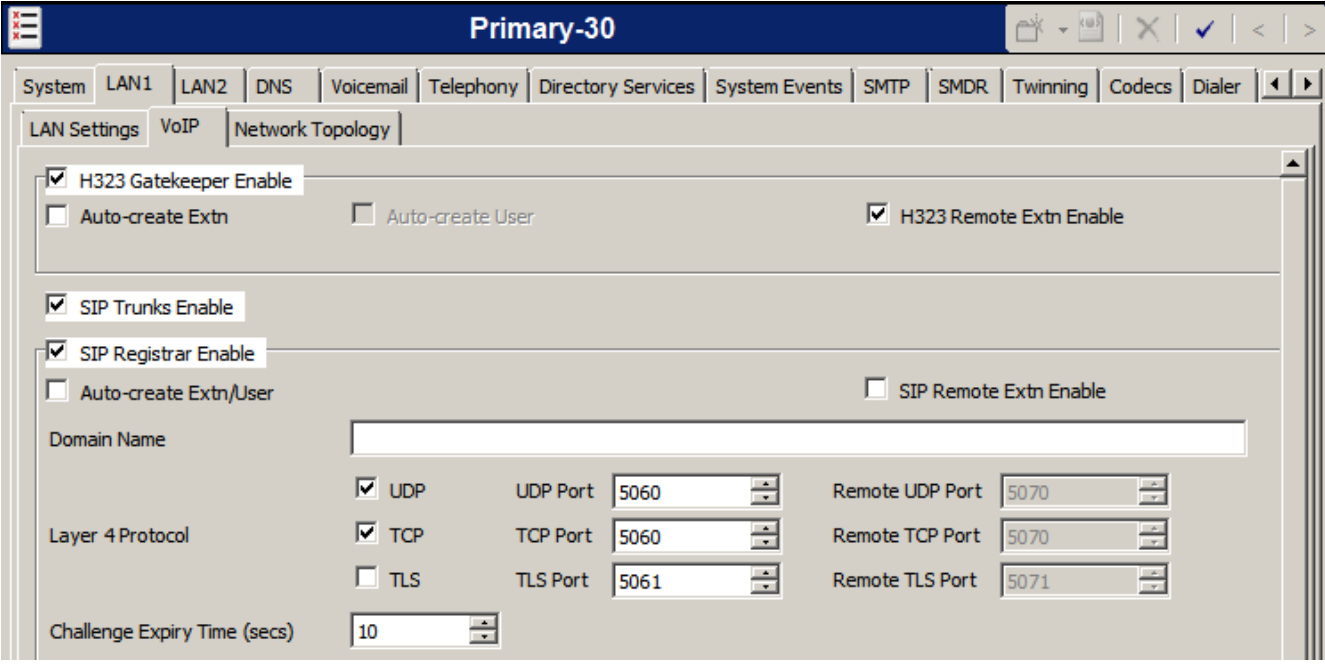

#### **Manuelle Erstellung**

Unter Verwendung von IP Office Manager können Sie Einträge für SIP-Nebenstellen und Nebenstellenbenutzer hinzufügen, bevor diese Nebenstellen dem System hinzugefügt werden.

- 1.Rufen Sie mit IP Office Manager die Konfiguration des Telefonsystems ab.
- 
- 
- 2. Wählen Sie **Benutzer.**<br>3. Klicken Sie auf das Symbol **C**, und wählen Sie **Benutzer.**<br>4. Geben Sie die Details für den Benutzer ein. Sie müssen mindestens einen eindeutigen Namen und eine Nebenstellennummer festlegen.
- 5.Der **Anmeldecode** auf der Registerkarte **Benutzer | Telefonie | Supervisor-Einstellungen** wird bei der Registrierung ebenfalls verwendet, sofern er festgelegt wurde.
- 
- 6. Klicken Sie auf **OK**.<br>7. Sie müssen angeben, ob IP Office Manager auch eine übereinstimmende Nebenstelle erstellen soll. Wählen Sie<br>**SIP-Nebenstelle**, und klicken Sie auf **OK**.
- **SIP-Nebenstelle**, und klicken Sie auf **OK**. 8.Klicken Sie auf das Symbol (Speichern).

## <span id="page-19-0"></span>**2.5 Lizenzierung**

Für jedes Telefon der Serie 1100 oder 1200 wird eine Lizenz **Avaya IP Endpoint** verwendet. Ohne verfügbare Lizenzen kann die Installation nicht abgeschlossen werden.

· **Lizenzen für Avaya-IP-Endgeräte**

Alle vom Telefonsystem unterstützten IP-Endpunkte erfordern eine Lizenz, entweder eine Lizenz *Avaya IP Endpoint* oder eine Lizenz *3rd Party IP Endpoint*. Für SIP-Telefone der Serien 1100 und 1200 werden Lizenzen *Avaya IP Endpoint*.

- · Beachten Sie, dass mit jeder im System installierten IP500 VCM 32- und IP500 VCM 64-Karte jeweils zwölf Avaya-IP-Endgeräte installiert werden können, ohne dass dazu Lizenzen erforderlich sind.
- · Lizenzen werden Telefonen normalerweise automatisch in der Reihenfolge ihrer Registrierung zugewiesen. Allerdings können vorhandene Nebenstellen zum Reservieren einer Lizenz konfiguriert werden. Dadurch wird sichergestellt, dass ihre Lizenz nicht erlischt, wenn dem System neue Nebenstellen hinzugefügt werden, die nach einem Systemneustart zuerst registriert werden.

## <span id="page-19-1"></span>**2.5.1 Überprüfen der Seriennummer**

Lizenzen werden einer eindeutigen Funktionsseriennummer im Telefonsystem zugewiesen. Damit die Lizenzen, die in die Systemkonfiguration eingegeben werden, gültig sind, müssen sie auf diese Seriennummer ausgestellt werden.

- 1.Rufen Sie mit IP Office Manager die Konfiguration des Telefonsystems ab.
- 
- 
- 2.Wählen Sie **System**. 3.Wählen Sie die Registerkarte **System**. 4.Die Funktionsschlüssel-Seriennummer wird im Feld **Dongle-Seriennummer** oder **Systemidentifikation** angezeigt.

### <span id="page-19-2"></span>**2.5.2 Hinzufügen von Lizenzen**

Fügen Sie folgendermaßen Lizenzen zur Telefonsystem-Konfiguration hinzu. Um eine höhere Gesamtzahl von Lizenzinstanzen zu erhalten, können mehrere Lizenzen hinzugefügt werden.

- 1.Rufen Sie mit IP Office Manager die Konfiguration des Telefonsystems ab.
- 
- 2. Wählen Sie **Lizenz.**<br>3. Die aktuellen Lizenzen in der Systemkonfiguration werden angezeigt.
- 4. Um eine Lizenz hinzuzufügen, klicken Sie auf **Hinzufügen**. Wählen Sie **ADI**, und klicken Sie auf **OK.**<br>5. Geben Sie die Lizenz ein, die Sie im Feld angegeben haben, und klicken Sie auf **OK.**<br>6. Daraufhin sollte der Lize
- 
- nicht erkannt wurde, überprüfen Sie, ob die Lizenz korrekt eingegeben wurde.
- 7.Speichern Sie die Konfiguration wieder im System, und laden Sie die Konfiguration erneut aus dem System.
- 8.Der **Lizenzstatus** sollte nun *Gültig*.

#### <span id="page-20-0"></span>**2.5.3 Reservieren von Lizenzen**

Lizenzen werden Nebenstellen normalerweise automatisch in der Reihenfolge ihrer Registrierung zugewiesen. Allerdings können vorhandene Nebenstellen eine Lizenz reservieren. Dadurch wird sichergestellt, dass ihre Lizenz nicht erlischt, wenn dem System neue Nebenstellen hinzugefügt werden, die nach einem Systemneustart zuerst registriert werden.

- 1.Rufen Sie mit IP Office Manager die Konfiguration des Telefonsystems ab.
- 2.Wählen Sie **Nebenstelle** und anschließend die gewünschte SIP-Nebenstelle.
- 
- 3. Wählen Sie die Registerkarte **VoIP**.<br>4. Die Einstellung Lizenz reservieren dient zum Reservieren einer vorhandenen Lizenz für die Nebenstelle.
- 5.Wiederholen Sie den Vorgang für alle anderen SIP-Nebenstellen, für die Sie eine Lizenz reservieren möchten.
- 6.Speichern Sie die Konfiguration wieder im Telefonsystem.

# **Telefoninstallation Kapitel 3.**

## <span id="page-23-0"></span>**3. Telefoninstallation**

Nach der <u>Konfiguration des Systems</u>| 14ª<sub>1</sub> für die Unterstützung von Telefonen der Serie 1100/1200 stehen für die eigentliche Telefoninstallation verschiedene Methoden zur Verfügung. Welche Methode verwendet werden sollte, hängt von folgenden Faktoren ab:

- · Telefontyp: Serie 1100 oder 1200.
- · Ob das Telefon neu oder bereits mit einer Firmware ausgestattet ist (ob zum Beispiel ein vorhandenes Telefon wieder auf ein BCM-System oder ein anderes IP Office-System zurückgesetzt wurde).
- · Ob das Telefonsystem für DHCP verwendet wird, oder ob stattdessen statische Adressierung verwendet wird.

Ermitteln Sie die zu verwendende Methode anhand der unten stehenden Tabelle. Darüber hinaus ist es möglich, Anlagen, die aktuell auf einem BCM-System betrieben werden, direkt aus dem BCM-System zu migrieren, um den Betrieb der Anlagen künftig auf einem IP Office-System fortzusetzen. Siehe <u>Automatische BCM-Migration 25H.</u>

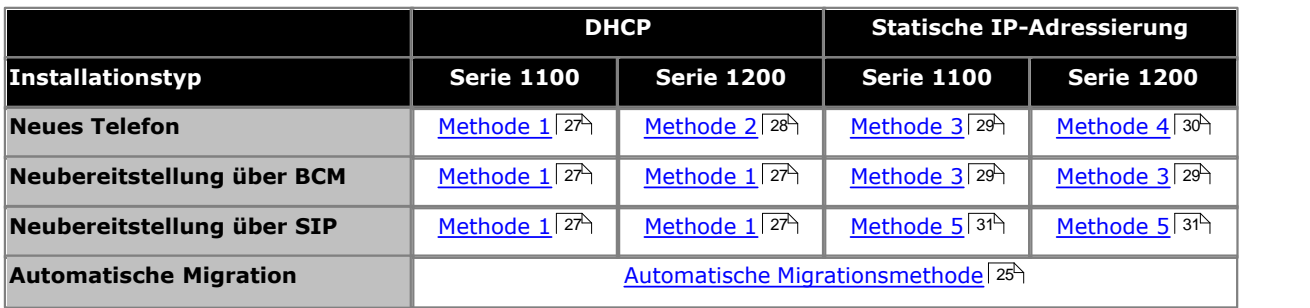

## <span id="page-24-0"></span>**3.1 Automatische BCM-Migration**

Diese Art der Migration ist bei Telefonen der Serien 1100 und 1200, die aktuell mit einem BCM-System betrieben werden, zulässig.

Um Ihre derzeitige Firmware von UNIStim auf SIP zu aktualisieren, müssen Sie zunächst den Migrations-Patch auf das BCM installieren. Daraufhin startet das BCM neu und lädt die neue Firmware auf die entsprechenden IP-Anlagen.

Nach der Anwendung des Migrations-Patches geht das BCM online und Sie haben die Möglichkeit, die entsprechenden IP-Anlagen über ein automatisches Verfahren auf IPO zu aktualisieren. Dieses Verfahren wird in <u>Migration</u> 26<sup>5</sup>) dargestellt. Nach der Migration kann sich der Benutzer als SIP-Benutzer, so wie in <u>Methode 1</u>127<sup>4</sup> und <u>[Methode 3](#page-28-0)</u>1294 beschrieben, auf dem Telefon als SIP-Benutzer anmelden.

Beachten Sie die Annahmen und Beschränkungen und stellen Sie sicher, dass Sie alle Voraussetzungen erfüllen, bevor Sie fortfahren.

#### **Annahmen und Beschränkungen**

- · Von der automatischen Migration ausgenommen sind Anlagen, die offline sind.
- · Die Anlagen müssen sich in einem Ruhezustand befinden.
- · Die BCM UNIStim-Anlagen müssen noch innerhalb ihrer DHCP-Lease-Time liegen.
- · BCM 50 R2 und Vorgängerversionen werden ohne vorherige Aktualisierung nicht unterstützt.

#### **Voraussetzungen**

Werden die folgenden Voraussetzungen nicht erfüllt, kann keine Migration der Anlagen zu IP Office vorgenommen werden:

- · Ausgeführte BCM-Installation auf neueste SU aktualisiert, die neueste SU ist SU 7.
- · Hardware/Software der ausgeführten IP Office-Version auf neueste Versionen aktualisiert, Benutzer sind erstellt.
- · In IP Office müssen folgende Konfigurationen zusammen mit anderen erforderlichen Konfigurationen durchgeführt werden:
	- o Der **"Telefon-Dateiserver-Typ"** sollte auf **"Speicherkarte" gesetzt werden.**.
	- o Das Kontrollkästchen "Nur Avaya HTTP Clients" sollte deaktiviert sein.

## <span id="page-25-0"></span>**3.1.1 Migration**

Sobald das BCM online ist, zeigt Element Manager eine Schnittstelle für den Administrator an, in der er vor der Migration der Firmware die TFTP IP (IP Office-IP)-Information eingeben muss. Außerdem wird die Schaltfläche **Jetzt migrieren** unter der Registerkarte **Anlagen zu IPO migrieren** angezeigt.

#### · **Wichtig:**

 Wird BCM als DHCP-Server verwendet, schalten Sie das DHCP in BCM aus. Halten Sie IPO jedoch bereit, aufrecht und am Laufen. Schalten Sie das DHCP des IPO ein, wenn das IPO als DHCP-Server fungiert.

Nachdem Sie die TFTP IP-Information eingegeben haben und Sie fortfahren können, navigieren Sie zur Registerkarte<br>Anlagen zu IPO migrieren im Element Manager, und klicken Sie auf Jetzt migrieren.

Hier müssen Sie zwei verschiedene Fälle im Zusammenhang mit Terminal-Typen berücksichtigen. Diese Fälle werden untenstehend erläutert. Beachten Sie deren Konfiguration, und verwenden Sie eine geeignete, dem Terminal-Typen entsprechende Vorgehensweise.

#### **Fall 1: BCM und IPO haben die selbe IP-Adresse**

Unmittelbar nach dem Drücken der Schaltfläche **Jetzt migrieren** wird ein Fenster mit folgendem Text angezeigt: *Trennen Sie das BCM innerhalb der nächsten Sekunden und verbinden Sie sofort das IPO. Sie haben dafür 1 Minute Zeit.* Trennen Sie sofort (innerhalb einer Minute) das BCM, und verbinden Sie das einsatzbereite IPO mit dem Netzwerk.

Sollten Sie nicht in der Lage sein, die Systeme innerhalb der erforderlichen Zeit zu trennen bzw. zu verbinden, oder kann die Migration einer oder mehrerer Anlagen nach wie vor nicht realisiert werden, gehen Sie wie folgt vor:

- · Starten Sie die Anlagen neu, die nicht migrieren konnten.
- · Schalten Sie die PoE-Ports aus und wieder ein, mit denen die Anlagen verbunden sind.

#### **Fall 2: BCM und IPO haben unterschiedliche IP-Adressen**

Es wird kein Fenster mit Zeitbeschränkungen angezeigt. BCM und IPO können gleichzeitig mit dem Netzwerk verbunden werden. Nach der Auswahl von **Migrieren** hängt der weitere Aktualisierungsfortlauf von Ihrer Konfiguration ab.

### <span id="page-25-1"></span>**3.1.2 Fehlerbehebung**

Wenn Sie eine unvollständige oder teilweise Migration feststellen (einige Anlagen konnten erfolgreich zu IPO migrieren, andere nicht), kann es zu einem Zeitplan-Problem beim BCM-IPO-Austausch kommen.

Hier stehen folgende Möglichkeiten zur Verfügung:

- · Starten Sie die Anlagen neu, die nicht migrieren konnten.
- · Schalten Sie die PoE-Ports aus und wieder ein, mit denen die Anlagen verbunden sind.

## <span id="page-26-0"></span>**3.2 Methode 1**

Diese Methode erfordert vom Telefonsystem sowohl als DHCP- Server als auch als Dateibereitstellungsserver für das Telefon zu fungieren. Dass Telefon muss dann als DHCP-Client konfiguriert werden. Dazu müssen IP-Adresse, IP-Netzmaske, IP-Gateway und die Parameter des Dateibereitstellungsservers aus dem IP Office-System hinterlegt werden.

Diese Methode gilt für:

- · Neue Telefone der Serie 1100.
- · Telefone der Serien 1100 und 1200, die über ein BCM-System neu bereitgestellt werden.
- · Telefone der Serie 1100, die über ein anderes SIP-System neu bereitgestellt werden.
- · Telefone der Serie 1200, die über ein anderes SIP-System neu bereitgestellt werden.
- 1.Schließen Sie das Telefon an den LAN-Port an. Falls der LAN-Port PoE (Power over Ethernet) unterstützt, wird das Telefon sofort gestartet. Anderenfalls schließen Sie ein separates Netzteil an.
	- · Für das Telefon wird die UNIStim-Firmware *06XXC7M* oder höher verwendet. Der Firmwarename erscheint beim Starten kurz auf dem Bildschirm. Wird eine Version angezeigt, die älter als *C7M* ist, lesen Sie den Abschnitt zum <u>Wiederherstellungsverfahren</u> 334.
	- · Falls der Firmwarename *04.xx.xx.xx* angezeigt wird und das Endgerät nicht neu konfiguriert wurde, wird bereits SIP-Firmware auf dem Telefon verwendet. Wenn dies nicht die gewünschte IP Office-SIP-Firmware ist, wird die Option <u>Werkseinstellungen</u>|32<sup>1</sup> zurücksetzen empfohlen. Beim Zurücksetzen der [Werkseinstellungen](#page-31-0) wird die IP Office-SIP-Domäne angezeigt, und der Benutzer wird aufgefordert, sich anzumelden. Eine weitere Konfiguration des Telefons ist nicht notwendig.

2.Nachdem das Telefon gestartet wurde, führen Sie die unten stehenden Schritte aus.

- a. Drücken Sie die Taste **Dienst** (mit Wörtern beschriftetes Telefon) oder die Taste mit dem Globussymbol (mit Symbolen beschriftetes Telefon).
- b.Navigieren Sie nach unten zum Element **3 Netzwerkkonfiguration**.
- c. Die Softtasten **Anwenden Automatisch -- Abbrechen**.
- d.Drücken Sie **Automatisch**.
- e. Navigieren Sie nach rechts zu **DHCP Aktivieren**.
- f. Falls dieses Kontrollkästchen deaktiviert ist, aktivieren Sie es durch Drücken der Softtaste **Automatisch**.
- g.Navigieren Sie nach unten zum Element **12 Bereitstellungsserver**.
- h.Falls dieses Kontrollkästchen deaktiviert ist, aktivieren Sie es durch Drücken der Softtaste **Automatisch**.
- i. Drücken Sie **Anwenden**.
- 3.Das Telefon wird zweimal neu gestartet und zeigt beim zweiten Neustart den SIP-Firmwarenamen **04.xx.xx.xx** an. Es wird eine Reihe von Dateien auf das Telefon heruntergeladen.
	- a. Wenn die Eingabeaufforderung für die **Benutzeranmeldung** angezeigt wird und die SIP-Domäne in der Anzeige mit der IP-Adresse des Servers übereinstimmt, ist der Aktualisierungsvorgang beendet. Wird als SIP-Domäne *avaya.de* angezeigt, gab es ein Problem mit dem Wert des Parameters "Option 66", der vom DHCP-Server bereitgestellt wurde.
	- b.Das SIP-Telefon ist für die Anmeldung eines SIP-Benutzers bereit.
		- i. Auf dem Telefondisplay wird **ID:**. Geben Sie die Nebenstellennummer ein, die vom Telefon verwendet werden soll. Mit den Cursortasten rechts und links können Sie den Cursor für die Zifferneingabe bewegen. Zum Löschen der vorherigen Ziffer verwenden Sie die Cursortaste oben.
		- ii. Drücken Sie **Anmelden**.
		- iii.Auf dem Telefondisplay wird **Passwort:**.
		- iv.Wenn Sie sich bei einer <u>[vorkonfigurierten Benutzer-Nebenstellen-Kombination](#page-18-0)</u> I 19 anmelden, gleichen Sie den **Anmeldecode** ab, der für den betreffenden Benutzer festgelegt wurde.
		- v. Unter Verwendung der Systemfunktion **Auto-Create Extn/User** geben Sie Folgendes ein: *0000*. vi.Drücken Sie zweimal **Weiter**.

c. Der SIP-Benutzer sollte nun angemeldet sein. Falls nicht, überprüfen Sie die Lizenzen und die Benutzerkonfiguration.

## <span id="page-27-0"></span>**3.3 Methode 2**

Diese Methode erfordert vom Telefonsystem sowohl als DHCP- Server als auch als Dateibereitstellungsserver für das Telefon zu fungieren. Dass Telefon muss dann als DHCP-Client konfiguriert werden. Dazu müssen IP-Adresse, IP-Netzmaske, IP-Gateway und die Parameter des Dateibereitstellungsservers aus dem IP Office-System hinterlegt werden.

Diese Methode gilt für:

- · Neue Telefone der Serie 1200. Diese Telefone werden mit einem besonderen Basis-Bootloader namens **BootC**.
- 1.Schließen Sie das Telefon an den LAN-Port an. Falls der LAN-Port PoE (Power over Ethernet) unterstützt, wird das Telefon sofort gestartet. Anderenfalls schließen Sie ein separates Netzteil an.
	- · Für das Telefon wird die UNISTIM-Firmware *06XXC7M* oder höher. Der Firmwarename erscheint beim Starten kurz auf dem Bildschirm. Wird eine Version angezeigt, die älter als *C7M* ist, lesen Sie den Abschnitt zum Wiederherstellungsverfahren 33<sup>4</sup>
- 2. Nachdem das Telefon gestartet wurde, wird im Display Manuelle Konfiguration?
	- a. Drücken Sie die vier Tasten unter dem LCD-Display nacheinander von links nach rechts.
	- b.Auf dem Telefondisplay wird **DHCP? [0=N 1=J]**. Geben Sie **1** ein, um DHCP zu aktivieren.
	-
	- c. Navigieren Sie nach unten zu **Bereitstellungsserver**. Auf dem Telefondisplay wird *0.0.0.0*. d.Um den Wert zu löschen, drücken Sie die Rückschritt-Softtaste. Geben Sie anschließend die IP-Adresse des IP
	- Office-Systems ein, zum Beispiel 192.168.43.1. Drücken Sie **OK**. e. Falls Sie zur Eingabe einer DNS IP-Adresse aufgefordert werden, geben Sie eine gültige IP-Adresse eines DNS-Servers ein. Steht Ihnen keine zur Verfügung, verwenden Sie die IP-Adresse des IP Office-Systems. Drücken Sie **OK**.
	-
- f. Drücken Sie **Anwenden**. 3.Das Telefon wird zweimal neu gestartet und zeigt beim zweiten Neustart den SIP-Firmwarenamen **04.xx.xx.xx** an. Es wird eine Reihe von Dateien auf das Telefon heruntergeladen.
- 4.Wenn die Eingabeaufforderung für die **Benutzeranmeldung** angezeigt wird und die SIP-Domäne in der Anzeige mit der IP-Adresse von IP Office übereinstimmt, ist der Aktualisierungsvorgang noch nicht beendet. Befolgen Sie die unten stehenden weiteren Schritte:
	- a. Drücken Sie die Taste **Dienst** (mit Wörtern beschriftetes Telefon) oder die Taste mit dem Globussymbol (mit Symbolen beschriftetes Telefon).
	- b.Wählen Sie **Geräteeinstellungen**. Geben Sie das Standardpasswort ein: *26567\*738* (*color\*set*).
	- c. Navigieren Sie nach unten zum Element **9 Bereitstellungsserver**.
	- d.Stellen Sie sicher, dass das Kontrollkästchen aktiviert ist. Falls nicht, drücken Sie **Automatisch**.
	- e. Drücken Sie **Anwenden**.
- 5.Das Telefon wird zweimal neu gestartet und zeigt beim zweiten Neustart den SIP-Firmwarenamen **04.xx.xx.xx** an. Es wird eine Reihe von Dateien auf das Telefon heruntergeladen.
	- a. Wenn die Eingabeaufforderung für die **Benutzeranmeldung** angezeigt wird und die SIP-Domäne in der Anzeige mit der IP-Adresse des Servers übereinstimmt, ist der Aktualisierungsvorgang beendet. Wird als SIP-Domäne *avaya.de* angezeigt, gab es ein Problem mit dem Wert des Parameters "Option 66", der vom DHCP-Server bereitgestellt wurde.
	- b.Das SIP-Telefon ist für die Anmeldung eines SIP-Benutzers bereit.
		- i. Auf dem Telefondisplay wird **ID:**. Geben Sie die Nebenstellennummer ein, die vom Telefon verwendet werden soll. Mit den Cursortasten rechts und links können Sie den Cursor für die Zifferneingabe bewegen. Zum Löschen der vorherigen Ziffer verwenden Sie die Cursortaste oben.
		- ii. Drücken Sie **Anmelden**.
		- iii.Auf dem Telefondisplay wird **Passwort:**.
		- iv.Wenn Sie sich bei einer <u>[vorkonfigurierten Benutzer-Nebenstellen-Kombination](#page-18-0)</u>| 19 anmelden, gleichen Sie den **Anmeldecode** ab, der für den betreffenden Benutzer festgelegt wurde.
		- v. Unter Verwendung der Systemfunktion **Auto-Create Extn/User** geben Sie Folgendes ein: *0000*. vi.Drücken Sie zweimal **Weiter**.
		-
	- c. Der SIP-Benutzer sollte nun angemeldet sein. Falls nicht, überprüfen Sie die Lizenzen und die Benutzerkonfiguration.

## <span id="page-28-0"></span>**3.4 Methode 3**

Mit dieser Methode werden die Telefonparameter manuell mit statischen Werten für IP-Adresse, IP-Netzmaske, IP-Gateway und Dateibereitstellungsserver konfiguriert.

Diese Methode gilt für:

- · Neue Telefone der Serie 1100.
- · Telefone der Serie 1100, die über ein anderes SIP-System neu bereitgestellt werden.
- · Telefone der Serie 1200, die über ein anderes SIP-System neu bereitgestellt werden.
- 1.Schließen Sie das Telefon an den LAN-Port an. Falls der LAN-Port PoE (Power over Ethernet) unterstützt, wird das Telefon sofort gestartet. Anderenfalls schließen Sie ein separates Netzteil an.
	- · Für das Telefon wird die UNIStim-Firmware **06XXC7M** oder höher verwendet.. Der Firmwarename erscheint beim Starten kurz auf dem Bildschirm. Wird eine Version angezeigt, die älter als *C7M* ist, lesen Sie den Abschnitt zum <u>Wiederherstellungsverfahren</u>|33ት.
	- · Falls als Firmwarename *04.xx.xx.xx* angezeigt wird und das Endgerät nicht neu konfiguriert wurde, verwendet das Telefon SIP-Firmware. Wenn dies nicht die gewünschte IP Office-Firmware ist, führen Sie eine Zurücksetzung der <u>[Werkseinstellungen](#page-31-0)</u>|32ª durch.

2.Nachdem das Telefon gestartet wurde, führen Sie die unten stehenden Schritte aus.

- a. Drücken Sie die Taste **Dienst** (mit Wörtern beschriftetes Telefon) oder die Taste mit dem Globussymbol (mit Symbolen beschriftetes Telefon).
- 
- b.Wählen Sie das Element **3 Netzwerkkonfiguration**. c. Die Softtasten**Anwenden Automatisch -- Abbrechen**. Drücken Sie **Automatisch**.
- d.Navigieren Sie nach rechts zu **DHCP Aktivieren.**
- e. Falls dieses Kontrollkästchen aktiviert ist, deaktivieren Sie es durch Drücken der Softtaste **Man**.
- 
- f. Navigieren Sie nach unten zum Element **9 Bereitstellungsserver**. g.Falls dieses Kontrollkästchen aktiviert ist, deaktivieren Sie es durch Drücken der Softtaste **Man**. h.Drücken Sie die Taste **Kfg**.
- 
- i. Navigieren Sie durch die Optionen zu **DHCP? [0=N 1=J]**.
- j. Geben Sie **0** ein, um DHCP zu deaktivieren, und drücken Sie den Pfeil nach unten.
- k.Angaben: Legen Sie je nach Netzwerk Werte für IP-Adresse, IP-Netzmaske und IP-Gateway fest, z. B.  $IP = 192.168.43.114$ , Netzmaske = 255.255.255.0, Gateway = 192.168.1.1.
- l. Navigieren Sie nach unten zu **Prov:**. Geben Sie die IP-Adresse des IP Office-Systems ein, zum Beispiel

192.168.43.1. Drücken Sie **OK**. m.Navigieren Sie nach unten zu **Protokoll**. Überprüfen Sie, ob das Protokoll auf *TFTP*.

- 
- n.Drücken Sie **Anwenden**. 3.Das Telefon wird neu gestartet und zeigt den SIP-Firmwarenamen **04.xx.xx.xx**. Es wird eine Reihe von Dateien auf das Telefon heruntergeladen.
- 4.Wenn der Bildschirm zur Benutzeranmeldung angezeigt wird und die SIP-Domäne in der Anzeige mit der IP-Adresse von IP Office übereinstimmt, ist der Aktualisierungsvorgang noch nicht beendet. Befolgen Sie die unten stehenden weiteren Schritte.
	- a. Drücken Sie die Taste **Dienst** (mit Wörtern beschriftetes Telefon) oder die Taste mit dem Globussymbol (mit Symbolen beschriftetes Telefon).
	- b.Wählen Sie **Geräteeinstellungen**.
	- c. Geben Sie das Standardpasswort ein: *26567\*738* (*color\*set*).
	-
	- d. Navigieren Sie nach unten zum Element 9 Bereitstellungsserver.<br>e. Stellen Sie sicher, dass das Kontrollkästchen deaktiviert ist. Falls nicht, drücken Sie die Softtaste "Man".
	-
	- f. Drücken Sie die Softtaste **Kfg**.<br>g.Navigieren Sie nach unten zur Eingabeaufforderung Prov: . Stellen Sie sicher, dass die IP-Adresse der des Telefonsystems entspricht. Drücken Sie anschließend den Pfeil nach unten.
	- h.Ändern Sie das Protokoll von **TFTP** in **HTTP**. Drücken Sie entweder zweimal den Pfeil nach rechts (Serie 1200), oder verwenden Sie das Pull-down-Menü (Serie 1100).
	- i. Drücken Sie **Anwenden**.
- 5.Das Telefon wird zweimal neu gestartet und zeigt beim zweiten Neustart den SIP-Firmwarenamen **04.xx.xx.xx** an. Es wird eine Reihe von Dateien auf das Telefon heruntergeladen.
	- a. Wenn die Eingabeaufforderung für die **Benutzeranmeldung** angezeigt wird und die SIP-Domäne in der Anzeige mit der IP-Adresse des Servers übereinstimmt, ist der Aktualisierungsvorgang beendet. Wird als SIP-Domäne *avaya.de* angezeigt, gab es ein Problem mit dem Wert des Parameters "Option 66", der vom DHCP-Server bereitgestellt wurde.
	- b.Das SIP-Telefon ist für die Anmeldung eines SIP-Benutzers bereit.
		- i. Auf dem Telefondisplay wird **ID:**. Geben Sie die Nebenstellennummer ein, die vom Telefon verwendet werden soll. Mit den Cursortasten rechts und links können Sie den Cursor für die Zifferneingabe bewegen. Zum Löschen der vorherigen Ziffer verwenden Sie die Cursortaste oben.
		- ii. Drücken Sie **Anmelden**.
		- iii.Auf dem Telefondisplay wird **Passwort:**.
		- iv.Wenn Sie sich bei einer <u>[vorkonfigurierten Benutzer-Nebenstellen-Kombination](#page-18-0)|</u> 19<sup>5</sup>anmelden, gleichen Sie den **Anmeldecode** ab, der für den betreffenden Benutzer festgelegt wurde.
		- v. Unter Verwendung der Systemfunktion **Auto-Create Extn/User** geben Sie Folgendes ein: *0000*. vi.Drücken Sie zweimal **Weiter**.
		-
	- c. Der SIP-Benutzer sollte nun angemeldet sein. Falls nicht, überprüfen Sie die Lizenzen und die Benutzerkonfiguration.

## <span id="page-29-0"></span>**3.5 Methode 4**

Mit dieser Methode werden die Telefonparameter manuell mit statischen Werten für IP-Adresse, IP-Netzmaske, IP-Gateway und Dateibereitstellungsserver konfiguriert.

Diese Methode gilt für:

- · Neue Telefone der Serie 1200. Diese Telefone werden mit einem besonderen Basis-Bootloader namens **BootC**.
- 1.Schließen Sie das Telefon an den LAN-Port an. Falls der LAN-Port PoE (Power over Ethernet) unterstützt, wird das Telefon sofort gestartet. Anderenfalls schließen Sie ein separates Netzteil an.
	- · Für das Telefon wird die UNISTIM-Firmware *06XXC7M* oder höher. Der Firmwarename erscheint beim Starten kurz auf dem Bildschirm. Wird eine Version angezeigt, die älter als *C7M* ist, lesen Sie den Abschnitt zum Wiederherstellungsverfahren 33
- 2. Nachdem das Telefon gestartet wurde, wird im Display Manuelle Konfiguration?
	- a. Drücken Sie die vier Tasten unter dem LCD-Display nacheinander von links nach rechts.
	- b.Auf dem Telefondisplay wird **DHCP? [0=N 1=J]**. Geben Sie **0** ein, um DHCP zu aktivieren.
		- · Angaben: Legen Sie je nach Netzwerk Werte für IP-Adresse, IP-Netzmaske und IP-Gateway fest, z. B. IP = 192.168.43.114, Netzmaske = 255.255.255.0, Gateway = 192.168.1.1.
	-
	- c. Navigieren Sie nach unten zu **Bereitstellungsserver**. Auf dem Telefondisplay wird *0.0.0.0*. d.Um den Wert zu löschen, drücken Sie die Rückschritt-Softtaste. Geben Sie anschließend die IP-Adresse des IP
	- e. Falls Sie zur Eingabe einer DNS IP-Adresse aufgefordert werden, geben Sie eine gültige IP-Adresse eines DNS-Servers ein. Steht Ihnen keine zur Verfügung, verwenden Sie die IP-Adresse des IP Office-Systems. Drücken Sie **OK**.
	-
- f. Drücken Sie **Anwenden**. 3.Das Telefon wird zweimal neu gestartet und zeigt beim zweiten Neustart den SIP-Firmwarenamen **04.xx.xx.xx** an. Es wird eine Reihe von Dateien auf das Telefon heruntergeladen.
- 4.Wenn die Eingabeaufforderung für die **Benutzeranmeldung** angezeigt wird und die SIP-Domäne in der Anzeige mit der IP-Adresse von IP Office übereinstimmt, ist der Aktualisierungsvorgang noch nicht beendet. Befolgen Sie die unten stehenden weiteren Schritte:
	- a. Drücken Sie die Taste **Dienst** (mit Wörtern beschriftetes Telefon) oder die Taste mit dem Globussymbol (mit Symbolen beschriftetes Telefon).
	- b.Wählen Sie **Geräteeinstellungen**. Geben Sie das Standardpasswort ein: *26567\*738* (*color\*set*).
	- c. Navigieren Sie nach unten zum Element **9 Bereitstellungsserver**.
	- d.Stellen Sie sicher, dass das Kontrollkästchen nicht aktiviert ist. Ist es nicht aktiviert, drücken Sie die Softtaste **Man**.

e. Drücken Sie die Softtaste **Kfg**.

- f. Navigieren Sie nach unten zur Eingabeaufforderung **Prov:** . Überprüfen Sie, ob die IP-Adresse der des Telefonsystems entspricht. Drücken Sie anschließend den Pfeil nach unten.
- g.Ändern Sie das Protokoll von *TFTP* in *HTTP*. Drücken Sie entweder zweimal den Pfeil nach rechts (Serie 1200), oder verwenden Sie das Pull-down-Menü (Serie 1100).
- 
- h.Drücken Sie **Anwenden**. 5.Das Telefon wird zweimal neu gestartet und zeigt beim zweiten Neustart den SIP-Firmwarenamen **04.xx.xx.xx** an. Es wird eine Reihe von Dateien auf das Telefon heruntergeladen.
	- a. Wenn die Eingabeaufforderung für die **Benutzeranmeldung** angezeigt wird und die SIP-Domäne in der Anzeige mit der IP-Adresse des Servers übereinstimmt, ist der Aktualisierungsvorgang beendet. Wird als SIP-Domäne *avaya.de* angezeigt, gab es ein Problem mit dem Wert des Parameters "Option 66", der vom DHCP-Server bereitgestellt wurde.
	- b.Das SIP-Telefon ist für die Anmeldung eines SIP-Benutzers bereit.
		- i. Auf dem Telefondisplay wird **ID:**. Geben Sie die Nebenstellennummer ein, die vom Telefon verwendet werden soll. Mit den Cursortasten rechts und links können Sie den Cursor für die Zifferneingabe bewegen. Zum Löschen der vorherigen Ziffer verwenden Sie die Cursortaste oben.
		- ii. Drücken Sie **Anmelden**.
		- iii.Auf dem Telefondisplay wird **Passwort:**.
		- iv.Wenn Sie sich bei einer <u>[vorkonfigurierten Benutzer-Nebenstellen-Kombination](#page-18-0)</u>| 19<sup>5</sup>anmelden, gleichen Sie den **Anmeldecode** ab, der für den betreffenden Benutzer festgelegt wurde.
		- v. Unter Verwendung der Systemfunktion **Auto-Create Extn/User** geben Sie Folgendes ein: *0000*. vi.Drücken Sie zweimal **Weiter**.
		-
	- c. Der SIP-Benutzer sollte nun angemeldet sein. Falls nicht, überprüfen Sie die Lizenzen und die Benutzerkonfiguration.

## <span id="page-30-0"></span>**3.6 Methode 5**

Mit dieser Methode werden die Telefonparameter manuell mit statischen Werten für IP-Adresse, IP-Netzmaske, IP-Gateway und Dateibereitstellungsserver konfiguriert.

Diese Methode gilt für:

- · Telefone der Serie 1200, die über ein anderes SIP-System neu bereitgestellt werden.
- 1.Schließen Sie das Telefon an den LAN-Port an. Falls der LAN-Port PoE (Power over Ethernet) unterstützt, wird das Telefon sofort gestartet. Anderenfalls schließen Sie ein separates Netzteil an.
	- · Das Telefon sollte **F/W Version: 04.xx.xx.xx**. anzeigen, wenn es bereits über SIP-Firmware verfügt.
	- Falls als Telefonfirmware **06XXC7M** oder höher angezeigt wird, verwenden Sie <u>[Methode 3](#page-28-0)</u> 294. Wird eine Version angezeigt, die älter als <u>C7M</u> ist, lesen Sie den Abschnitt zum <u>Wiederherstellungsverfahren</u> 334.
	- Wenn am Endgerät **Manuelle Konfiguration** angezeigt wird, verwenden Sie <u>Methode 4</u> | 30<sup>4</sup>).
- 2. Setzen Sie das Telefon auf die <u>[Werkseinstellungen](#page-31-0)</u>|32<sup>5</sup> zurück. Nachdem das Telefon neu gestartet wurde, führen Sie die unten stehenden Schritte aus.
	- a. Wählen Sie die Taste **Dienst** (mit Wörtern beschriftetes Telefon) oder das Globussymbol (mit Symbolen beschriftetes Telefon).
	- b.Wählen Sie **Geräteeinstellungen**. Geben Sie das Standardpasswort ein: *26567\*738* (*color\*set*).
	- c. Die Softtasten**Anwenden Automatisch -- Abbrechen**. Drücken Sie **Automatisch**.
	- d.Navigieren Sie nach rechts zu **DHCP Aktivieren.**
	- e. Falls dieses Kontrollkästchen aktiviert ist, deaktivieren Sie es durch Drücken der Softtaste **Man**.
	-
	- f. Navigieren Sie nach unten zum Element **9 Bereitstellungsserver**. g.Falls dieses Kontrollkästchen aktiviert ist, deaktivieren Sie es durch Drücken der Softtaste **Man**. h.Drücken Sie die Taste **Kfg**.
	-
	- i. Navigieren Sie durch die Optionen zu **DHCP? [0=N 1=J]**.
	- j. Geben Sie **0** ein, um DHCP zu deaktivieren, und drücken Sie den Pfeil nach unten.
- k.Angaben: Legen Sie je nach Netzwerk Werte für IP-Adresse, IP-Netzmaske und IP-Gateway fest, z. B.  $IP = 192.168.43.114$ , Netzmaske = 255.255.255.0, Gateway = 192.168.1.1.
- l. Navigieren Sie nach unten zu **Prov:**. Geben Sie die IP-Adresse des IP Office-Systems ein, zum Beispiel

192.168.43.1. Drücken Sie **OK**. m.Navigieren Sie nach unten zu **Protokoll**. Überprüfen Sie, ob das Protokoll auf *TFTP*.

- 
- n.Drücken Sie **Anwenden**. 3.Das Telefon wird neu gestartet und zeigt den SIP-Firmwarenamen **04.xx.xx.xx**. Es wird eine Reihe von Dateien auf das Telefon heruntergeladen.
	- a. Wenn die Eingabeaufforderung für die **Benutzeranmeldung** angezeigt wird und die SIP-Domäne in der Anzeige mit der IP-Adresse des Servers übereinstimmt, ist der Aktualisierungsvorgang beendet. Wird als SIP-Domäne *avaya.de* angezeigt, gab es ein Problem mit dem Wert des Parameters "Option 66", der vom DHCP-Server bereitgestellt wurde.
	- b.Das SIP-Telefon ist für die Anmeldung eines SIP-Benutzers bereit.
		- i. Auf dem Telefondisplay wird **ID:**. Geben Sie die Nebenstellennummer ein, die vom Telefon verwendet werden soll. Mit den Cursortasten rechts und links können Sie den Cursor für die Zifferneingabe bewegen. Zum Löschen der vorherigen Ziffer verwenden Sie die Cursortaste oben.
		- ii. Drücken Sie **Anmelden**.
		- iii.Auf dem Telefondisplay wird **Passwort:**.
		- iv.Wenn Sie sich bei einer <u>[vorkonfigurierten Benutzer-Nebenstellen-Kombination](#page-18-0)</u>| 19<sup>5</sup>anmelden, gleichen Sie den **Anmeldecode** ab, der für den betreffenden Benutzer festgelegt wurde.
		- v. Unter Verwendung der Systemfunktion **Auto-Create Extn/User** geben Sie Folgendes ein: *0000*. vi.Drücken Sie zweimal **Weiter**.
		-
	- c. Der SIP-Benutzer sollte nun angemeldet sein. Falls nicht, überprüfen Sie die Lizenzen und die Benutzerkonfiguration.

## <span id="page-31-0"></span>**3.7 Zurücksetzen auf die Werkseinstellungen**

Wurde das Telefon vorab mit einer Nicht-IP Office SIP-Firmware ausgestattet, ist dieser Vorgang notwendig, um alle Telefoneinstellungen auf die Standardeinstellungen zurückzusetzen. Dieser Vorgang muss nicht ausgeführt werden, wenn bei einem Telefon das System wieder durch das IP Office-System ausgetauscht wurde.

#### · **! WARNUNG**

Dieses Verfahren sollte nur bei Telefonen mit geladener SIP-Firmware verwendet werden. Verwenden Sie dieses Verfahren nicht bei Telefonen, auf denen UNIStim-Firmware geladen ist.

- 1.Auf der Rückseite des Telefons finden Sie ein weißes Etikett mit drei Strichcodes.
- 2.Die Nummer direkt unter dem untersten Strichcode ist die MAC-Adresse des Telefons. Diese wird beim Zurücksetzen auf die Werkseinstellungen verwendet.
- 3.Notieren Sie sich die MAC-Adresse. Sie sollte aus sechs hexadezimalen Zahlenpaaren bestehen, die jeweils durch einen Doppelpunkt (:) oder ein Leerzeichen voneinander getrennt werden.
- 4.Die MAC-Adresse muss in eine Nummer übertragen werden, die beim Zurücksetzen auf die Werkseinstellungen gewählt werden kann. Gehen Sie dazu wie folgt vor:
	- · Die Zahlen 0 bis 9 bleiben unverändert.
	- · Die Buchstaben A bis F werden in die entsprechenden Zahlen auf den Telefontasten übertragen, auf die der jeweilige Buchstabe gedruckt ist, z. B. ABC = 2, DEF = 3.
	- · Alle Doppelpunkte ( **:** und Leerstellen werden ignoriert.
	- · Beispielsweise wird die MAC-Adresse *A1:B2:C3:D4:E5:F6* in den Wert *212223343536*.
- 5.Die am Telefon zu wählende Nummer lautet *\*\*73639<Übertragene MAC-Adresse>##* (*\*\*renew<Übertragene MAC-Adresse>##*). Notieren Sie sich dies, und setzen Sie die übertragene MAC-Adresse des Telefons ein.
- 6.Wählen Sie die Rücksetzzeichenfolge. Dies können Sie tun, wenn das Telefon frei ist oder gestartet wird.
- 
- 7. Wenn die Zeichenfolge erkannt wurde, wird auf dem Telefondisplay **Auf Werkseinstellungen zurücksetzen**.<br>8. Drücken Sie Ja, um das Zurücksetzen auf die Werkseinstellungen abzuschließen. Drücken Sie Nein, wenn Sie das Zurücksetzen des Telefons abbrechen möchten.

## <span id="page-32-0"></span>**3.8 Wiederherstellungsverfahren**

Mithilfe der beiden unten stehenden Verfahren können Sie ein Telefon zu Aktualisierungs- oder Installationszwecken in einen bekannten Zustand zurückversetzen. Die BootC-Methode ist vorzuziehen, da sie für alle unterstützten Telefone der Serien 1100 und 1200 verwendet werden kann. Die zweite Methode kann bei Telefonen eingesetzt werden, die bereits über eine UNIstim-Firmware einer Vorgängerversion von *06XXC7M verfügen.*.

#### **Aufrufen des BootC-Loaders**

1.Schalten Sie das Telefon aus.

- 2.Drücken und Sie die Tasten 2 und Pfeil nach oben auf dem Tastenfeld, und halten Sie gedrückt.
- 3.Schließen Sie die Stromversorgung des Telefons an (entweder über PoE oder Stromadapter), und halten Sie die oben erwähnten Tasten ungefähr sieben Sekunden lang gedrückt, während das Telefon gestartet wird.
	- · Handelt es sich um ein Telefon der Serie 1100, lassen Sie die Tasten los, sobald die blaue und die rote Lampe aufleuchten.
	- · Handelt es sich um ein Telefon der Serie 1200, lassen Sie die Tasten sofort los. **Loading BootC** wird angezeigt.
- 4.Nachdem Sie die Tasten losgelassen haben, wird auf dem Telefondisplay **Manuelle Konfiguration**. Hier haben Sie 2 Möglichkeiten:
	- · **Option 1 Firmware und Einstellungen aktualisieren** Drücken Sie die vier Softtasten nacheinander von links nach rechts. Dadurch wird das Konfigurationsmenü aufgerufen, in dem Sie die Parameter für DHCP/statische IP-Adresse und Bereitstellungsserver konfigurieren können. Je nachdem, ob DHCP verwendet wird oder nicht, können die Parameter gemäß [Methode 2 \(DHCP\)](#page-27-0) 28 oder <u>[Methode 4 \(Statische Adressierung\)](#page-29-0)</u> 30 konfiguriert werden.
	- · **Option 2 Vorherigen Vorgang wiederaufnehmen** Lassen Sie das Telefon mit dem Startvorgang fortfahren. Das Telefon verwendet dann die zuvor konfigurierten Parameter und die vorherige Firmware.

#### **Laden der UNIStim-Firmware C7M**

Bei diesem Verfahren wird bereits vorhandene UNIStim-Firmware auf dem Telefon über einen TFTP-Dateiserver auf die UNIStim- Firmware *06XXC7M* oder höher aktualisiert. Die Firmware ist als Teil der IP Office Manager-Installation vorhanden. IP Office Manager kann auch als TFTP-Server verwendet werden, wenn kein anderer Server zur Verfügung steht.

- 1.Bereiten Sie den TFTP-Server vor:
	- · **Unter Verwendung von IP Office Manager:**
		- a.Starten Sie IP Office Manager:
		-
		- b. Wählen Sie **Datei | Voreinstellungen**.<br>c. Überprüfen Sie, ob auf der Registerkarte **Voreinstellungen** die Option **BootP- und TFTP-Server aktivieren** ausgewählt ist.
		- d.Rufen Sie die Registerkarte **Telefonbücher** auf, und notieren Sie sich den aktuellen Dateipfad für das **Binary-Verzeichnis (.bin-Dateien)**. Ändern Sie den Pfad in *C:\Programme\Avaya\IP Office\Manager\IPSET-UNISTIM-C7M*.
		- e.Klicken Sie auf **OK**.
		- f. Führen Sie IP Office Manager aus.
	- · **Wenn Sie einen anderen TFTP-Server verwenden:**
		- 1.Kopieren Sie die Dateien aus *C:\Programme\Avaya\IP Office\Manager\IPSET-UNISTIM-C7M* in den Stammordner des TFTP-Servers.
		- 2.Stellen Sie sicher, dass die TFTP-Serveranwendung ausgeführt wird.
- 2.Rufen Sie das Telefonkonfigurationsmenü auf:
	- a. Drücken Sie zweimal die Taste **Dienste**, oder verwenden Sie das oben stehende BootC-Verfahren.
	- b.Wenn Sie zur Eingabe eines Passworts aufgefordert werden, geben Sie *26567\*738* (*color\*set*).
- c. Konfigurieren Sie in den Konfigurationsmenüs manuell die Bereitstellungsserver auf die IP-Adresse des Computers, der als TFTP-Server ausgeführt wird (IP Office Manager), und wenden Sie die Einstellungen an. Falls Sie das SIP-Firmwarekonfigurationsmenü verwenden, stellen Sie sicher, das Bereitstellungsserverprotokoll auf TFTP einzustellen. Bei Verwendung der SIP-Firmware wird diese Protokolleinstellung angezeigt, wenn Sie die IP-Adresse des Bereitstellungsservers eingeben und dann "OK" drücken.
- 3.Das Telefon wird neu gestartet und führt unter der IP-Adresse des TFTP-Servers einen TFTP-Download aus. Nachdem die dem Telefontyp entsprechenden .cfg- und .bin-Dateien heruntergeladen wurden, wird das Telefon neu gestartet.
	- · Falls der TFTP-Download nicht funktioniert, deaktivieren Sie die Firewall auf dem PC.
	- · Funktioniert es immer noch nicht, verfolgen Sie mithilfe von Wireshark den TFTP-Verkehr zur IP-Adresse des PCs. Vergewissern Sie sich, dass die DHCP-Einstellungen oder die vom IP-Telefon verwendete statische IP-Adresse die IP-Adresse des PCs erreichen können.
- 4.Nach ein oder zwei aufeinanderfolgenden Neustarts wird auf dem Telefon *Contacting S1…* gefolgt von *Server unreachable*.
- 5.Nun wird die UNIStim-Firmware C7M auf das IP-Telefon geladen, die den [Aktualisierungsprozess zu IP Office-](#page-23-0)[Firmware unterstützt](#page-23-0) 24). Geben Sie wie folgt das Konfigurationsmenü ein: <u>[Methode 1 \(DHCP\)](#page-26-0)</u> 27) oder <u>Methode 3</u> [\(Statische Adressierung\)](#page-28-0) 29<sup>8</sup> für die Migration auf SIP. 24ª). Geben Sie wie folgt das Konfigurationsmenü ein: <u>Methode 1 (DHCP) 27ª od</u>er 29
	- · **Unter Verwendung von IP Office Manager:** UNIStim
		-
		- a. Wählen Sie **Datei | Voreinstellungen.**<br>b. Wählen Sie die Registerkarte **Voreinstellungen**, und deaktivieren Sie die Option **BootP- und TFTP-Server aktivieren**, sofern sie nur für diesen Vorgang aktiviert wurde.
		- c. Wählen Sie die Registerkarte **Telefonbücher**, und setzen Sie den Pfad für das **Binary-Verzeichnis (. bin-Dateien)** wieder auf seine ursprüngliche Einstellung zurück (gewöhnlich *C:\Programme\Avaya\IP Office\Manager*).

# **Dokumentverlauf Kapitel 4.**

## <span id="page-35-0"></span>**4. Dokumentverlauf**

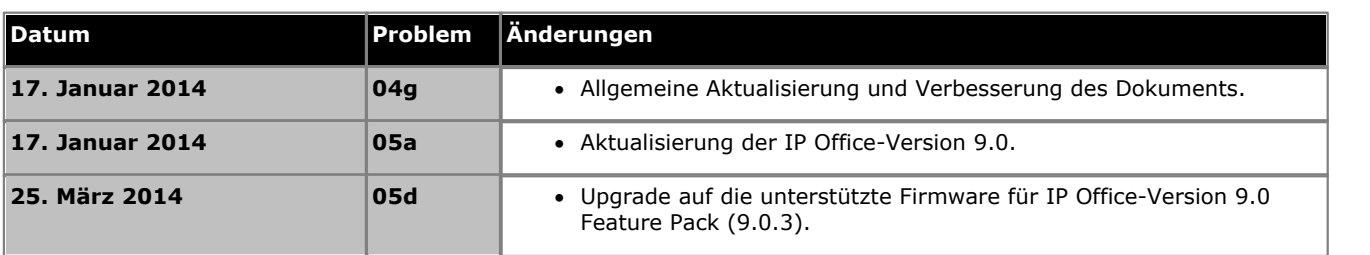

Die Leistungsdaten und Angaben in diesem Dokument sind typisch und müssen ausdrücklich schriftlich von Avaya bestätigt werden, bevor sie auf eine Bestellung oder einen Auftrag angewendet werden dürfen. Änderungen und Ergänzungen an den ausführlichen Spezifikationen vorbehalten. Die Veröffentlichung der Informationen in diesem Dokument entbindet den Leser nicht von den Patentrechten oder anderen Schutzrechten der Firma Avaya oder anderer Firmen.

Alle durch ® oder ™ gekennzeichneten Marken sind Marken bzw. eingetragene Marken von Avaya Inc. Alle anderen Marken sind das Eigentum ihrer jeweiligen Inhaber.

Dieses Dokument enthält firmeneigene Informationen von Avaya, die nur vertragsgemäß weitergegeben und verwendet werden dürfen.

© 2014 Avaya Inc. Alle Rechte vorbehalten.